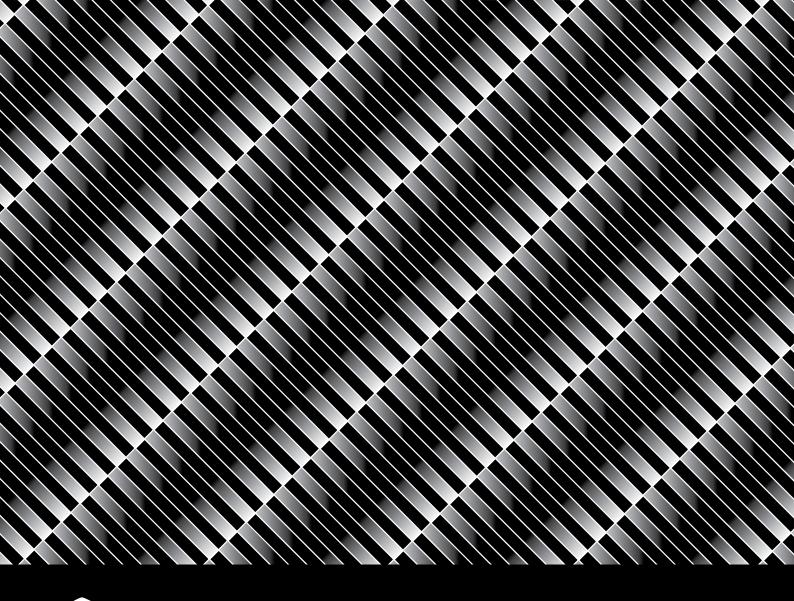

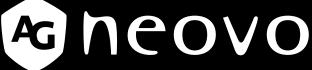

THE DISPLAY CHOICE OF PROFESSIONALS

QM-65, QM-75 & QM-86 LCD Display

User Manual

# TABLE OF CONTENTS

| SAFETY             | INFORMATION                                                                                   |    |
|--------------------|-----------------------------------------------------------------------------------------------|----|
| Federal (          | Communications Commission (FCC) Notice (U.S. Only)                                            | 1  |
| CE                 |                                                                                               | 1  |
| Polish Co          | enter for Testing and Certification Notice                                                    | 1  |
|                    | Magnetic and Electromagnetic Fields ("EMF")                                                   |    |
| Informati          | ion for U.K. only                                                                             | 3  |
|                    | rope (Nordic Countries) Information                                                           |    |
|                    | ife Disposal                                                                                  |    |
|                    | lectrical and Electronie Equipment-WEEE                                                       |    |
| •                  | RoHS                                                                                          |    |
| Ukraine l          | RoHS                                                                                          | 6  |
| PRECA              | JTIONS                                                                                        | 7  |
| Cautions           | When Setting Up                                                                               | 7  |
|                    | When Using                                                                                    |    |
|                    | and Maintenance                                                                               |    |
| -                  | or the LCD Display                                                                            |    |
| СНАРТ              | ER 1: PRODUCT DESCRIPTION                                                                     | 10 |
|                    |                                                                                               |    |
| •                  | acking                                                                                        |    |
|                    | age Contents                                                                                  |    |
| •                  | aring for the Installation                                                                    |    |
|                    | Mounting Installation                                                                         |    |
|                    | VESA Grid                                                                                     |    |
|                    | Ventilation Requirements for Enclosure Locatingg the Remote Sensor and Power Status Indicator |    |
|                    | Display Overview                                                                              |    |
| 1.6 LCD            | . ,                                                                                           |    |
|                    |                                                                                               |    |
| 1.6.2              | ote Control                                                                                   |    |
| 1.7 Keini<br>1.7.1 | General Functions                                                                             |    |
| 1.7.1              | ID Remote Control                                                                             |    |
| 1.7.2              | Remote Control buttons on USB source                                                          |    |
| 1.7.3              | Inserting the Batteries in the Remote Control                                                 |    |
| 1.7.5              | Handling the Remote Control                                                                   |    |
| 1.7.6              | Operating Range of the Remote Control                                                         |    |
|                    |                                                                                               |    |
|                    | ER 2: MAKING CONNECTIONS                                                                      | _  |
|                    | necting the Power                                                                             |    |
|                    | necting a Computer                                                                            |    |
| 2.2.1              | Using VGA Input                                                                               |    |
| 2.2.2              | Using DisplayPort Input                                                                       |    |
| 2.2.3              |                                                                                               |    |
|                    | necting External Equipment (Video Player)                                                     |    |
| 2.3.1              | Using HDMI Video Input                                                                        | 31 |

# TABLE OF CONTENTS

|   | 2.4 Connecting Audio Equipment                                  | . 33       |
|---|-----------------------------------------------------------------|------------|
|   | 2.4.1 Connecting an External Audio Device                       | . 33       |
|   | 2.5 Using the Card Reader                                       | . 34       |
|   | 2.6 Connecting Multiple Displays in a Daisy-chain Configuration |            |
|   | 2.6.1 Display Control Connection                                | . 35       |
|   | 2.7 IR Connection                                               |            |
|   | 2.8 IR Pass-Through Connection                                  | . 36       |
| C | HAPTER 3: USING THE LCD DISPLAY                                 | 37         |
|   | 3.1 Turning on the Power                                        | . 37       |
|   | 3.1.1 Initial Setup                                             | . 37       |
|   | 3.2 Selecting the Input Source Signal                           | . 38       |
|   | 3.3 Adjusting the Volume                                        | . 38       |
|   | 3.4 Changing the Picture Format                                 | . 39       |
| С | ing the Card Reader                                             |            |
|   |                                                                 |            |
|   | •                                                               |            |
|   | •                                                               |            |
|   | 3 ,                                                             |            |
|   | • •                                                             |            |
|   | 4.2.4 USB Menu Settings                                         |            |
| C | HAPTER 5: ON SCREEN DISPLAY MENU                                | 46         |
|   |                                                                 |            |
|   | •                                                               |            |
| _ |                                                                 |            |
| C |                                                                 |            |
|   | · · · · · · · · · · · · · · · · · · ·                           |            |
|   | -                                                               |            |
|   |                                                                 |            |
|   |                                                                 |            |
|   |                                                                 |            |
|   |                                                                 |            |
| C | HAPTER 7: APPENDIX                                              | 33 34 tion |
|   | 7.1 Warning Messages                                            | . 76       |
|   | 7.2 Supported Media Formats                                     | . 76       |
|   | 7.3 Input Mode                                                  |            |
|   | 7.4 Cleaning                                                    |            |
|   | 7.5 Troubleshooting                                             |            |
|   | 7.6 Transporting the LCD Display                                | . 82       |
| C | HAPTER 8: SPECIFICATIONS                                        | 85         |
|   | 8.1 Display Specifications                                      | . 85       |
|   | 8 2 Display Dimensions                                          | 86         |

### Federal Communications Commission (FCC) Notice (U.S. Only)

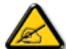

This equipment has been tested and found to comply with the limits for a Class A digital device, pursuant to part 15 of the FCC Rules. These limits are designed to provide reasonable protection against harmful interference when the equipment is operated in a commercial environment. This equipment generates, uses, and can radiate radio frequency energy and, if not installed and used in accordance with the instruction manual, may cause harmful interference to radio communications. Operation of this equipment in a residential area is likely to cause harmful interference in which case the user will be required to correct the interference at his own expense.

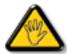

Changes or modifications not expressly approved by the party responsible for compliance could void the user's authority to operate the equipment.

Use only an RF shielded cable that was supplied with the display when connecting this display to a computer device.

To prevent damage which may result in fire or shock hazard, do not expose this appliance to rain or excessive moisture.

THIS CLASS A DIGITAL APPARATUS MEETS ALL REQUIREMENTS OF THE CANADIAN INTERFERENCE CAUSING EQUIPMENT REGULATIONS.

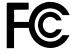

This device complies with part 15 of the FCC Rules. Operation is subject to the following two conditions: (1) This device may not cause harmful interference, and (2) this device must accept any interference received, including interference that may cause undesired operation.

### CE

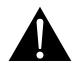

**WARNING:** This equipment is compliant with Class A of EN55032/CISPR 32. In a residential environment this equipment may cause radio interference.

## **Polish Center for Testing and Certification Notice**

The equipment should draw power from a socket with an attached protection circuit (a three-prong socket). All equipment that works together (computer, display, printer, and so on) should have the same power supply source.

The phasing conductor of the room's electrical installation should have a reserve short-circuit protection device in the form of a fuse with a nominal value no larger than 16 amperes (A).

To completely switch off the equipment, the power supply cable must be removed from the power supply socket, which should be located near the equipment and easily accessible.

A protection mark "B" confirms that the equipment is in compliance with the protection usage requirements of standards PN-93/T-42107 and PN-89/E-06251.

## Wymagania Polskiego Centrum Badań i Certyfikacji

Urządzenie powinno być zasilane z gniazda z przyłączonym obwodem ochronnym (gniazdo z kołkiem). Współpracujące ze sobą urządzenia (komputer, monitor, drukarka) powinny być zasilane z tego samego źródła.

Instalacja elektryczna pomieszczenia powinna zawierać w przewodzie fazowym rezerwową ochronę przed zwarciami, w postaci bezpiecznika o wartości znamionowej nie większej niż 16A (amperów).

W celu całkowitego wyłączenia urządzenia z sieci zasilania, należy wyjąć wtyczkę kabla zasilającego z gniazdka, które powinno znajdować się w pobliżu urządzenia i być łatwo dostępne.

Znak bezpieczeństwa "B" potwierdza zgodność urządzenia z wymaganiami bezpieczeństwa użytkowania zawartymi w PN-93/T-42107 i PN-89/E-06251.

## Pozostałe instrukcje bezpieczeństwa

- Nie należy używać wtyczek adapterowych lub usuwać kołka obwodu ochronnego z wtyczki. Jeżeli konseczne jest użycie przedłużacza to należy użyć przedłużacza 3-żyłowego z prawidłowo połączonym przewodem ochronnym.
- System komputerowy należy zabezpieczyć przed nagłymi, chwilowymi wzrostami lub spadkami napięcia, używając eliminatora przepięć, urządzenia dopasowującego lub bezzakłóceniowego źródła zasilania.
- Należy upewnić się, aby nie nie leżało na kabłach systemu komputerowego, oraz aby kable nie były umieszczone w miejscu, gdzie można byłoby na nie nadeptywać lub potykać się o nie.
- Nie należy rozlewać napojów ani innych płynów na system komputerowy.
- Nie należy wpychać żadnych przedmiotów do otworów systemu komputerowego, gdyż może to spowodować pożar lub porażenie prądem, poprzez zwarcie elementów wewnętrznych.
- System komputerowy powinien znajdować się z dala od grzejników i źródeł ciepła. Ponadto, nie należy błokować otworów wentylacyjnych. Należy unikać kładzenia łużnych papierów pod komputer oraz umieszczania komputera w ciasnym miejscu bez możliwości cyrkulacji powietrza wokół niego.

## Electric, Magnetic and Electromagnetic Fields ("EMF")

- We manufacture and sell many products targeted at consumers, which, like any electronic apparatus, in general have the ability to emit and receive electromagnetic signals.
- One of our leading Business Principles is to take all necessary health and safety measures for our products, to comply with all applicable legal requirements and to stay well within the EMF standards applicable at the time of producing the products.
- We are committed to develop, produce and market products that cause no adverse health effects.
- We confirm that if its products are handled properly for their intended use, they are safe to use according to scientific evidence available today.
- We play an active role in the development of international EMF and safety standards, enabling us to anticipate further developments in standardization for early integration in its products.

## Information for U.K. only

WARNING - THIS APPLIANCE MUST BE EARTHED.

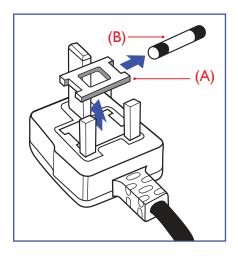

#### Important:

This apparatus is supplied with an approved moulded 13A plug. To change a fuse in this type of plug proceed as follows:

- 1 Remove fuse cover and fuse.
- **2** Fit new fuse which should be a BS 1362 5A,A.S.T.A. or BSI approved type.
- 3 Refit the fuse cover.

If the fitted plug is not suitable for your socket outlets, it should be cut off and an appropriate 3-pin plug fitted in its place.

If the mains plug contains a fuse, this should have a value of 5A. If a plug without a fuse is used, the fuse at the distribution board should not be greater than 5A.

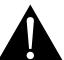

#### Note

The severed plug must be destroyed to avoid a possible shock hazard should it be inserted into a 13A socket elsewhere.

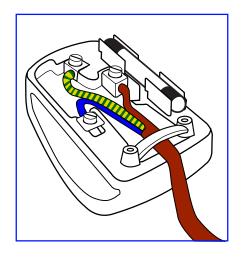

### How to connect a plug

The wires in the mains lead are coloured in accordance with the following code:

BLUE - "NEUTRAL" ("N")
BROWN - "LIVE" ("L")
GREEN & YELLOW - "EARTH" ("E")

- The GREEN & YELLOW wire must be connected to the terminal in the plug which is marked with the letter "E" or by the Earth symbol or coloured GREEN or GREEN & YELLOW.
- The BLUE wire must be connected to the terminal which is marked with the letter "N" or coloured BLACK.
- The BROWN wire must be connected to the terminal which marked with the letter "L" or coloured RED. Before replacing the plug cover, make certain that the cord grip is clamped over the sheath of the lead not simply over the three wires.

## **North Europe (Nordic Countries) Information**

Placering/Ventilation

VARNING: FÖRSÄKRA DIG OM ATT HUVUDBRYTARE OCH UTTAG ÄR LÄTÅTKOMLIGA, NÄR DU STÄLLER DIN UTRUSTNING PÅPLATS.

Placering/Ventilation

**ADVARSEL:** SØRG VED PLACERINGEN FOR, AT NETLEDNINGENS STIK OG STIKKONTAKT ER NEMT TILGÆNGELIGE.

Paikka/Ilmankierto

VAROITUS: SIJOITA LAITE SITEN, ETTÄ VERKKOJOHTO VOIDAAN TARVITTAESSA HELPOSTI IRROTTAA PISTORASIASTA.

Plassering/Ventilasjon

**ADVARSEL:** NÅR DETTE UTSTYRET PLASSERES, MÅ DU PASSE PÅ AT KONTAKTENE FOR STØMTILFØRSEL ER LETTE Å NÅ.

### **End-of-Life Disposal**

Your new Public Information Display contains materials that can be recycled and reused. Specialized companies can recycle your product to increase the amount of reusable materials and to minimize the amount to be disposed of.

Please find out about the local regulations on how to dispose of your old display from your local dealer.

### (For customers in Canada and U.S.A.)

This product may contain lead and/or mercury. Dispose of in accordance to local-state and federal regulations. For additional information on recycling contact www.eia.org (Consumer Education Initiative).

### Waste Electrical and Electronie Equipment-WEEE

### Attention users in European Union private households

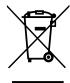

Disposal of Waste Equipment by Users in Private Household in the European Union.

This symbol on the product or on its packaging indicates that this product must not be disposed of with your other household waste. Instead, it is your responsibility to dispose of your waste equipment by handing it over to a designated collection point for the recycling of waste electrical and electronic equipment. The separate collection and recycling of your waste equipment at the time of disposal will help to conserve natural resources and ensure that it is recycled in a manner that protects human health and the environment. For more information about where you can drop off your waste equipment for recycling, please contact your local city office, your household waste disposal service or the shop where you purchased the product.

For Private Households in the European Union. To help conserve natural resources and ensure the product is recycled in a manner that protects human health and the environment, we would like to bring your attention to the following:

- The crossed-out dustbin on the device or outer packaging indicates the product is compliant with European WEEE (Waste Electrical and Electronic Equipment) Directive
- · Always dispose of the old devices separately from household waste
- Batteries should be removed beforehand and disposed separately to the right collection system
- You are responsible with regard to the deletion of personal data on old devices before disposal
- Private households can hand in their old devices free of charge
- For more information about where you can drop off your waste equipment for recycling, please contact your local city office, your household waste disposal service or the shop where you purchased the product

#### **Attention users in United States:**

Please dispose of according to all Local, State and Federal Laws. For the disposal or recycling information, contact: www.mygreenelectronics.com or www.eiae.org.

### **End of Life Directives-Recycling**

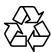

Your new Public Information Display contains several materials that can be recycled for new users.

Please dispose of according to all Local, State, and Federal laws.

### Restriction on Hazardous Substances statement (India)

This product complies with the "India E-waste Rule 2011" and prohibits use of lead, mercury, hexavalent chromium, polybrominated biphenyls or polybrominated diphenyl ethers in concentrations exceeding 0.1 weight % and 0.01 weight % for cadmium, except for the exemptions set in Schedule 2 of the Rule.

### **E-Waste Declaration for India**

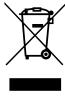

This symbol on the product or on its packaging indicates that this product must not be disposed of with your other household waste. Instead it is your responsibility to dispose of your waste equipment by handing it over to a designated collection point for the recycling of waste electrical and electronic equipment . The separate collection and recycling of your waste equipment at the time of disposal will help to conserve natural resources and ensure that it is recycled in a manner that protects human health and the environment.

#### **Batteries**

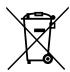

For EU: The crossed-out wheeled bin implies that used batteries should not be put to the general household waste! There is a separate collection system for used batteries, to allow proper treatment and recycling in accordance with legislation.

Please contact your local authority for details on the collection and recycling schemes.

For Switzerland: The used battery is to be returned to the selling point.

For other non-EU countries: Please contact your local authority for correct method of disposal of the used battery.

According to EU directive 2006/66/EC, the battery can't be disposed improperly. The battery shall be separated to collect by local service.

## **Turkey RoHS**

Türkiye Cumhuriyeti: EEE Yönetmeliğine Uygundur.

### **Ukraine RoHS**

Обладнання відповідає вимогам Технічного регламенту щодо обмеження використання деяких небезпечних речовин в електричному та електронному обладнанні, затвердженого постановою Кабінету Міністрів України від 3 грудня 2008 № 1057.

## **PRECAUTIONS**

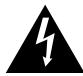

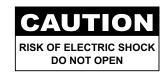

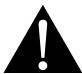

### Symbols used in this manual

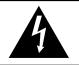

This icon indicates the existence of a potential hazard that could result in personal injury or damage to the product.

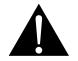

This icon indicates important operating and servicing information.

#### **Notice**

- · Read this User Manual carefully before using the LCD display and keep it for future reference.
- The product specifications and other information provided in this User Manual are for reference only. All
  information is subject to change without notice. Updated content can be downloaded from our web site at
  www.agneovo.com.
- To protect your rights as a consumer, do not remove any stickers from the LCD display. Doing so may affect the determination of the warranty period.

## **Cautions When Setting Up**

- Do not place the LCD display near heat sources, such as a heater, exhaust vent, or in direct sunlight.
- · Do not cover or block the ventilation holes in the housing.
- Place the LCD display on a stable area. Do not place the LCD display where it may subject to vibration or shock.
- · Place the LCD display in a well-ventilated area.
- · Do not place the LCD display outdoors.
- To avoid the risk of shock or permanent damage to the set, do not expose the display to dust, rain, water or an excessively moist environment.
- Do not spill liquid or insert sharp objects into the LCD display through the ventilation holes. Doing so may cause accidental fire, electric shock or damage the LCD display.

## **PRECAUTIONS**

### **Cautions When Using**

- · Use only the power cord supplied with the LCD display.
- The power outlet should be installed near the LCD display and be easily accessible.
- If an extension cord is used with the LCD display, ensure that the total current consumption plugged into the power outlet does not exceed the ampere rating.
- Do not allow anything to rest on the power cord. Do not place the LCD display where the power cord may be stepped on.
- If the LCD display will not be used for an indefinite period of time, unplug the power cord from the power outlet.
- To disconnect the power cord, grasp and pull by the plug head.
   Do not tug on the cord; doing so may cause fire or electric shock.
- Do not unplug or touch the power cord with wet hands.
- When turning off the display by detaching the power cord, wait 6 seconds before re-attaching the power cord for normal operation.
- Do not knock or drop the display during operation or transportation.

## **Cleaning and Maintenance**

- To protect your display from possible damage, do not put excessive pressure on the LCD panel. When moving your display, grasp the frame to lift; do not lift the display by placing your hand or fingers on the LCD panel.
- Unplug the display if you need to clean it with a slightly damp cloth. The screen may be wiped with a dry cloth when the power is off. However, never use organic solvent, such as, alcohol, or ammonia-based liquids to clean your display.
- If your display becomes wet, wipe it with dry cloth as soon as possible.
- If a foreign substance or water gets in your display, turn the power off immediately and disconnect the power cord. Then remove the foreign substance or water, and send the unit to the maintenance center.
- In order to maintain the best performance of your display and ensure a longer lifetime, we strongly recommend using the display in a location that falls within the following temperature and humidity ranges.

Temperature: 0-40°C (32-104°F)

♦ Humidity: 20-80% RH

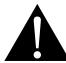

### Warning:

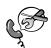

Unplug the power cord from the power outlet and refer to qualified service

personnel under the following conditions:

- When the power cord is damaged.
- If the LCD display has been dropped or the housing has been damaged.
- If the LCD display emits smoke or a distinct odor.

## **PRECAUTIONS**

## **Notice for the LCD Display**

- In order to maintain the stable luminous performance, it is recommended to use low brightness setting.
- Due to the lifespan of the lamp, it is normal that the brightness quality of the LCD display may decrease with time.
- When static images are displayed for long periods of time, the image may cause an imprint on the LCD display. This is called image retention or burn-in.
  - ♦ To prevent image retention, do any of the following:
    - · Set the LCD display to turn off after a few minutes of being idle.
    - Use a screen saver that has moving graphics or a blank white image.
    - Execute the ANTI-BURN-IN function of the LCD display. See Configuration 1 > Panel Saving >
       ANTI-BURN-IN section.
    - · Switch desktop backgrounds regularly.
    - · Adjust the LCD display to low brightness settings.
    - Turn off the LCD display when the system is not in use.
  - Things to do when the LCD display shows image retention:
    - Turn off the LCD display for extended periods of time. It can be several hours or several days.
    - Use a screen saver and run it for extended periods of time.
    - Use a black and white image and run it for extended periods of time.
- There are millions of micro transistors inside the LCD display. It is normal for a few transistors to be damaged and to produce spots. This is acceptable and is not considered a failure.
- **IMPORTANT**: Always activate a moving screen saver program when you leave your display unattended. Always activate a periodic screen refresh application if the unit will display unchanging static content. Uninterrupted display of still or static images over an extended period may cause "burn in", also known as "after-imaging" or "ghost imaging", on your screen. This is a well-known phenomenon in LCD panel technology. In most cases, the "burned in" or "after-imaging" or "ghost imaging" will disappear gradually over a period of time after the power has been switched off.
- **WARNING**: Severe "burn-in" or "after-image" or "ghost image" symptoms will not disappear and cannot be repaired. This is also not covered under the terms of your warranty.

## **CHAPTER 1: PRODUCT DESCRIPTION**

### 1.1 Unpacking

- This product is packed in a packaging box which contains standard accessories.
- Any other optional accessories will be packed separately.
- Considering the size and weight of the display, it is recommended that this product is carried out by two persons.
- After opening the packaging box, ensure that the included items are in good condition and complete.

### 1.2 Package Contents

When unpacking, check if the following items are included in the package. If any of them is missing or damaged, contact your dealer.

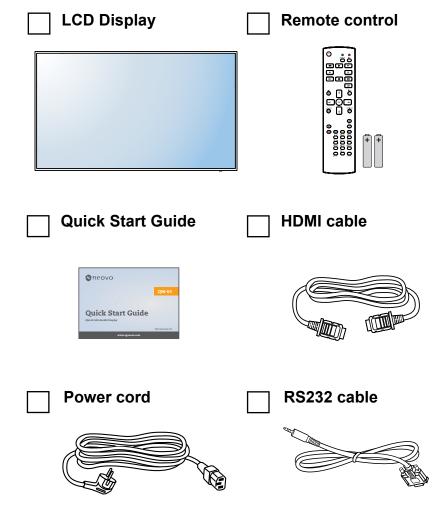

- Remote control is shipped with the supplied AAA batteries.
- For all other regions, apply a power cord that conforms to the AC voltage of the power socket and has been approved by and complies with the safety regulations of the particular country (Type H05W-F, 2G or 3G, 0.75 or 1 mm² should be used).
- You might like to save the package box and packing material for shipping the display.
- The pictures are for reference only. Actual items may vary upon shipment.

### 1.3 Preparing for the Installation

- Due to the high power consumption, always use the plug exclusively designed for this product. If an extended line is required, please consult your service agent.
- The product should be installed on a flat surface to avoid tipping.
   The distance between the back of the product and the wall should be maintained for proper ventilation. Avoid installing the product in the kitchen, bathroom or any other places with high humidity so as not to shorten the service life of the electronic components.
- The product can normally operate only under 3000m in altitude. In installations at altitudes above 3000m, some abnormalities may be experienced.

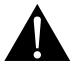

### Warning:

 Do not press too hard on the LCD panel or edge of the frame, as this may cause the device to malfunction.

## 1.4 Wall Mounting Installation

To mount this display to a wall, you will have to obtain a standard wall-mounting kit (commercially available). We recommend using a mounting interface that complies with TUV-GS and/or UL1678 standard in North America.

To wall-mount the LCD display, screw the mounting bracket to the VESA holes at the rear of the LCD display.

#### QM-65

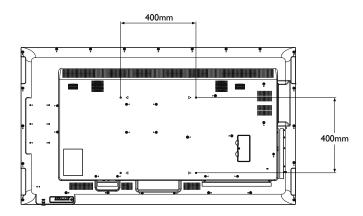

QM-75

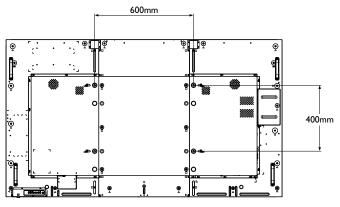

- Avoid the wall-mounting kit to block the ventilation holes on the back of the display.
- Secure the LCD display on a solid wall strong enough to bear its weight.
- Lay a protective sheet on a table, which was wrapped around the display when it was packaged, beneath the screen surface so as not to scratch the screen face.
- Ensure you have all accessories for mounting this display (wall mount, ceiling mount, etc).
- Follow the instructions that come with the base mounting kit. Failure to follow correct mounting procedures could result in damage to the equipment or injury to the user or installer. Product warranty does not cover damage caused by improper installation.

#### **QM-86**

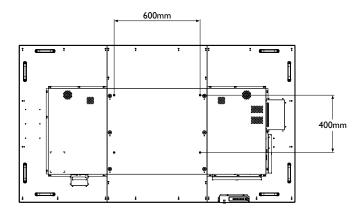

#### 1.4.1 VESA Grid

| Model Name | VESA Grid          |
|------------|--------------------|
| QM-65      | 400(W) x 400(H) mm |
| QM-75      | 600(W) x 400(H) mm |
| QM-86      | 600(W) x 400(H) mm |

### **A** Caution:

To prevent the display from falling:

- For wall or ceiling installation, we recommend installing the display with metal brackets which are commercially available.
   For detailed installation instructions, see the guide received with the respective bracket.
- To lessen the probability of injury and damage resulting from fall of the display in case of earthquake or other natural disaster, be sure to consult the bracket manufacturer for installation location.

- ◆ For QM-65 wall-mounting kits, use M6 mounting screws (having a length 10 mm longer than the thickness of the mounting bracket) and tighten them securely.
- For QM-75 / QM-86 wall-mounting kits, use M8 mounting screws (having a length 15 mm longer than the thickness of the mounting bracket) and tighten them securely.
- ◆ Unit without base weight is 24.8 kg (QM-65), 53.3 kg (QM-75), or 63.8 kg (QM-86). The equipment and its associated mounting means still remain secure during the test. For use only with UL Listed Wall Mount Bracket with minimum weight/load is 32.8 kg (QM-65), 67.0 kg (QM-75), or 79.6 kg (QM-86).

### 1.4.2 Ventilation Requirements for Enclosure Locating

To allow heat to disperse, leave space between surrounding objects as shown in the diagram below.

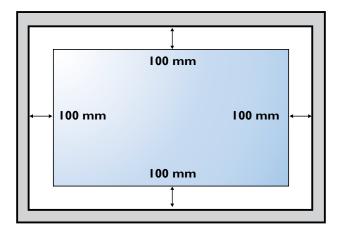

## 1.5 Using the Remote Sensor and Power Status Indicator

- If you want to obtain a better reception of remote control function, please adjust the indicator location to easily check the power status indicator.
- If you want to mount the display to the wall, please push the indicator switch upwards before installation.
- When adjusting the indicator location, make sure to push/pull the indicator switch firmly until it clicks into place.

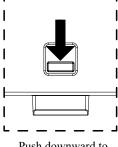

Push downward to reveal the indicator

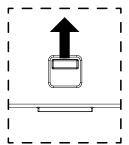

Pull upward to hide the indicator

## 1.6 LCD Display Overview

### 1.6.1 Control Panel

QM-65

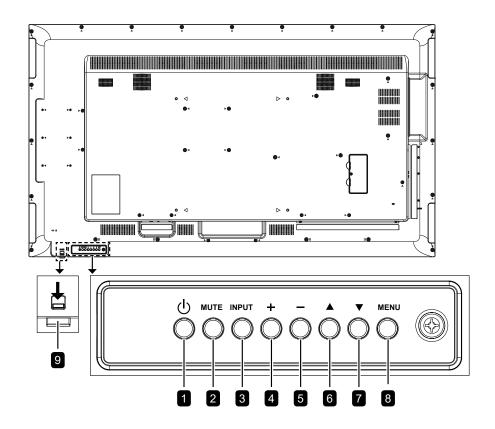

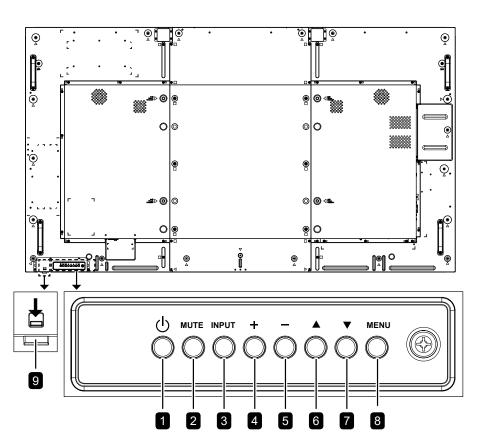

#### QM-86

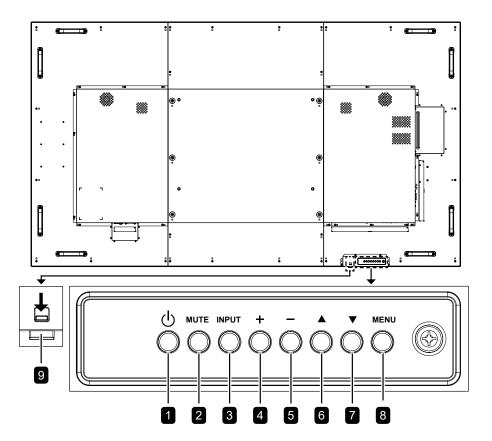

### 1 [₺] Power

Turn the display on or put the display to standby.

### 2 MUTE

Switch the audio mute ON/OFF.

### 3 INPUT

Choose the input source.

### 4 [+] Increase

- Enter the submenu.
- Increase the audio output level while OSD menu is off.

### 5 [—] Decrease

- · Return to the previous menu.
- Decrease the audio output level while OSD menu is off.

### 6 [▲] Up

Move the highlight bar up to select an option or increase the adjustment while OSD menu is on.

### **7** [▼] Down

Move the highlight bar down to select an option or decrease the adjustment while OSD menu is on.

### 8 MENU

- Activate the OSD menu when OSD menu is off
- Hide the OSD menu while OSD menu is on.

## Remote control sensor and power status indicator

- Receive command signals from the remote control.
- Indicate the operating status of the display:
  - Lights green when the display is turned on
  - Lights red when the display is in standby mode
  - Blinks green and red when "Advanced option, Schedule" is enabled
- Blinks red when a failure has been detected
- Lights off when the main power of the display is turned off

### 1.6.2 Input/Output Terminals

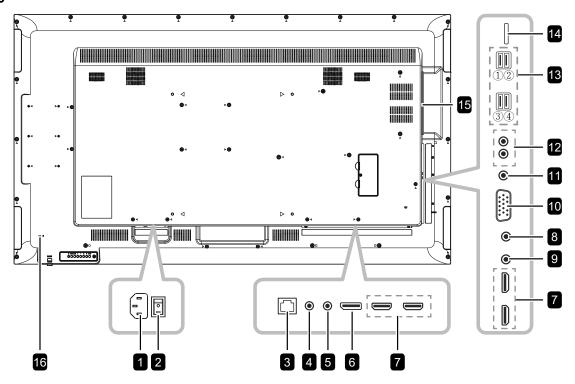

QM-75

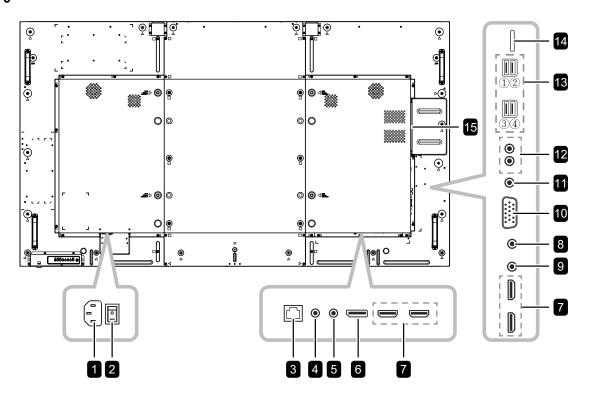

#### QM-86

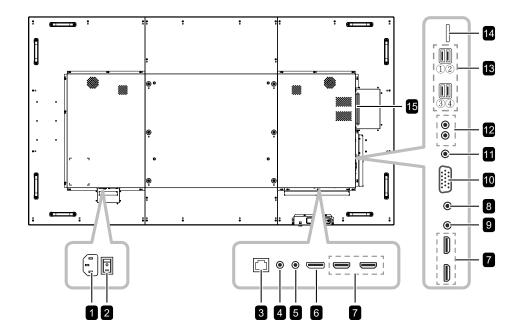

1 AC IN

AC power input from the wall outlet.

Main power switch Switch the main power on/off.

3 RJ45

LAN control function for the use of remote control signal from the control center.

4 RS232 IN

RS232 network input for the loop-through function.

**5** RS232 OUT

RS232 network output for the loop-through function.

6 DisplayPort IN

DisplayPort video input.

7 HDMI1/HDMI2/HDMI3/HDMI4 IN HDMI video/audio input.

8 IR IN

IR signal input for the loop-through function.

#### Note:

- This display's remote control sensor will stop working if the [IR IN] jack is connected.
- To remotely control your A/V device via this display, see page 36 for IR Pass-Through connection.

9 IR OUT

IR signal output for the loop-through function.

10 VGA IN (D-Sub)

VGA video input.

11 AUDIO IN

Audio input for VGA source (3.5mm stereo phone).

12 AUDIO OUT

Audio output to external AV device (RCA).

13 USB 2.0/3.0 PORT

Connect your USB storage device.

- 1 USB 2.0 x 1 (Service Port / Media Playback)
- (2) USB 2.0 x 1 (Media Playback)
- (3) USB 3.0 x 1 (Media Playback)
- (4) USB power outlet x 1 (5V2A)

14 MICRO SD CARD SLOT

Insert a micro SD card into the slot.

15 OPS SLOT

Slot for installing the optional OPS module..

16 Kensington Security Slot(QM-65 Only)

Used for security and theft prevention.

### 1.7 Remote Control

#### 1.7.1 General Functions

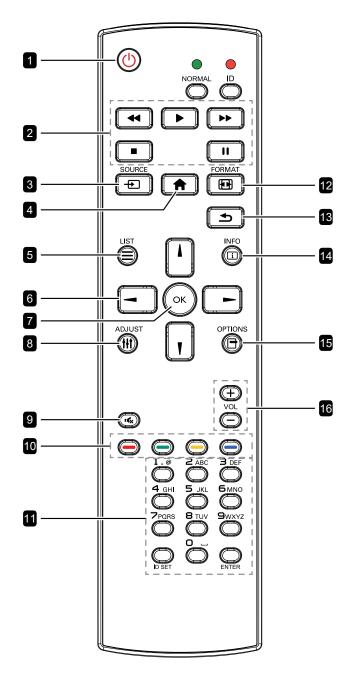

### 1 [U] POWER

Turn the display on or to put the display into standby mode.

### 2 PLAY

- · Control playback in multimedia mode.
- Freeze feature
  - II: Freeze hot key for all inputs content.
  - ▶: Unfreeze hot key for all input content.

### 3 [+) SOURCE

Root Menu: Go to Video source OSD.

### **4** [♠] HOME

- Root Menu: Access the OSD menu.
- Others: Exit the OSD menu.

### 5 E LIST

No function.

### 6 NAVIGATION buttons

[4]

- Root Menu: Go to Smart picture OSD.
- **Main Menu**: Move the highlight bar up to adjust the selected item.
- *IR Daisy Chain Menu*: Increase controlled Group ID number.

### [1]

- Root Menu: Go to Audio source OSD.
- Main Menu: Move the highlight bar down to adjust the selected item.
- IR Daisy Chain Menu: Decrease controlled Group ID number.

### [-]

- **Main Menu**: Return to the previous menu page.
- Source Menu: Exit the source menu.
- Volume Menu: Decrease the volume level.

### [-]

- Main Menu: Enter the submenu or confirm a selection.
- Source Menu: Confirm the selected source.
- Volume Menu: Increase the volume level.

### 7 [OK] **OK**

- Root Menu: Go to IR daisy chain OSD in Primary/Secondary mode.
- Main Menu: Confirm an entry or selection.

### 8 [ff] ADJUST

Go to Auto Adjust OSD (for VGA input only).

### 9 [•**€**x] MUTE

Turn the mute function on/off.

### 10 [—] [—] [—] COLOR

- Choose tasks or options.(not supported).
- —: Hot key for Window selection function.

### 11 [Number/ ID SET/ ENTER]

- · Enter text for network setting.
- Set the display ID. See 1.7.2 ID Remote Control for more detail.

### 12 [10] FORMAT

Change the aspect ratio.

### 13 [**★**] BACK

Return to the previous menu or exit from the previous function.

### 14 [i] INFO

View the information about the display.

### 15 [<del>]</del>] OPTIONS

No function.

### 16 [—] [<del>+</del>] VOLUME

Adjust the volume level.

### 1.7.2 ID Remote Control

You can set the remote control ID when you want to use this remote control on one of several different displays.

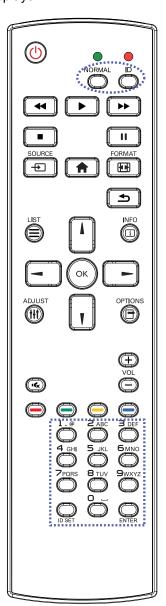

To set the remote control ID:

- 1 Press the ID button. The red LED blinks twice.
- Press the ID SET button for more than 1 second to enter the ID mode. The red LED lights up.

Press the **ID SET** button again will exit the ID mode. The red LED lights off.

- 3 Press the digit numbers [0] ~ [9] to select the display you want to control. For example:
  - Display ID #1: press [0], [1]
  - Display ID #11: press [1], [1]

The numbers available are from [01] ~ [255].

- Not pressing any button within 10 seconds will exit the ID mode.
- If an error pressing of buttons other than the digits occured, wait 1 second after the red LED lights off and then lights up again, then press the correct digits again.
- Press the ENTER button to confirm. The red LED blinks twice and then lights off.

- Press the NORMAL button. The green LED blinks twice, indicating the remote control returns to normal operation.
- It is necessary to set up the ID number for each display before selecting its ID number.

#### 1.7.3 Remote Control buttons on USB source

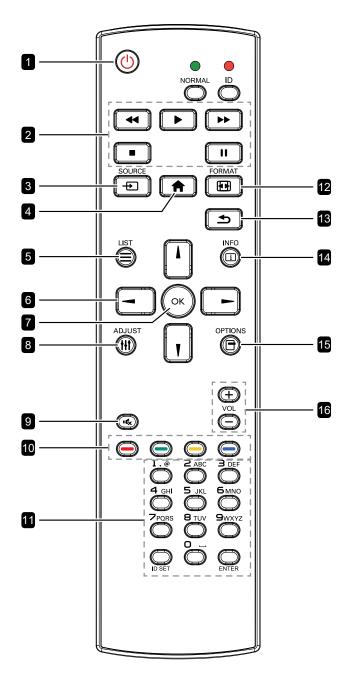

### 1 [U] POWER

Turn the display on or to put the display into standby mode.

The button is only controlled by Scalar.

### 2 PLAY

- Control playback of media (video/photo/ music) files.
  - To play a media file, select **USB** > **Compose** > edit or new add playlist > choose media files > press the OK button to play all the media files in the playlist.
- When playing a video, press the button to stop playing. Press the ▶ button, to replay the video from the beginning.
- When playing a video or displaying a slideshow, press the II button to pause playing.
- All media files should be put at the folder, which is named "agn" with sub-folder, under the root directory of the specified storage (internal/USB/SD Card). All sub-folders (video/photo/music) are named by media types and shouldn't be changed.

videos: {root dir of storage}/agn/video/ photos: {root dir of storage}/agn/photo/ music: {root dir of storage}/agn/music/

Note that the root directories of three storages are:

Internal storage: /sdcard
USB storage: /mnt/usb\_storage
SD card: /mnt/external sd

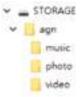

### 3 [+ SOURCE

Choose **USB** as the input source. The button is only controlled by Scalar.

### **4** [♠] HOME

Access the OSD menu.

The button is only controlled by Scalar.

#### G (=) LIST

Move the focus up to the next control or widget such as buttons.

### **6 NAVIGATION buttons**

Navigate through menus and choose items.

### 7 [OK] **OK**

Confirm an entry or selection.

### 8 [H] ADJUST

Move the focus down to the next control or widget such as buttons.

### 9 [ICX] MUTE

Turn the mute function on/off.

The button is only controlled by Scalar.

### 10 [—] [—] [—] COLOR

No function. These two buttons are only controlled by Scalar.

### 11 [Number/ ID SET/ ENTER]

**ID SET/ENTER**: No function. These two buttons are only controlled by Scalar.

### 12 [[1]] FORMAT

Change the aspect ratio.

The button is only controlled by Scalar.

### 13 [**★**] BACK

Return to the previous menu or exit from the previous function.

### 14 [i] INFO

- Display information about current input signal.
   It is shown by Scalar.
- USB > Compose > edit or new add playlist > choose any media files > press the i button to show the information of the chosen media file.

### 15 [<del>]</del>] OPTIONS

Open toolbar.

USB > Compose > edit or new add playlist > press the button to open toolbar. Toolbar opens on the left side of the screen.

### 16 [—] [<del>+</del>] VOLUME

Adjust the volume level. The buttons are only controlled by Scalar.

### 1.7.4 Inserting the Batteries in the Remote Control

The remote control is powered by two 1.5V AAA batteries.

To install or replace batteries:

- 1 Press and then slide the cover to open it.
- 2 Align the batteries according to the (+) and (-) indications inside the battery compartment.
- 3 Replace the cover.

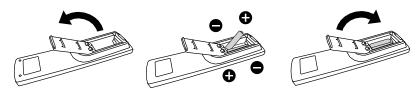

### 1.7.5 Handling the Remote Control

- · Do not subject to strong shock.
- Do not allow water or other liquid to splash the remote control. If the remote control gets wet, wipe it dry immediately.
- · Avoid exposure to heat and steam.
- Other than to install the batteries, do not open the remote control.

### 1.7.6 Operating Range of the Remote Control

Point the top of the remote control toward the display's remote control sensor (on the left or right side) when pressing a button.

When using the remote control, the distance from the remote control to the sensor on the display should be less than 5m/16ft, and the horizontal and vertical angles should be less than 30°.

#### QM-65/QM-75

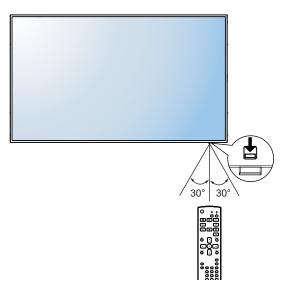

### **A** Caution:

The incorrect use of batteries can result in leaks or bursting. Be sure to follow these instructions:

- Place "AAA" batteries
  matching the (+) and (-) signs
  on each battery to the (+)
  and (-) signs of the battery
  compartment.
- Do not mix battery types.
- Do not combine new batteries with used ones. It causes shorter life or leakage of batteries.
- Remove the dead batteries immediately to prevent them from liquid leaking in the battery compartment. Don't touch exposed battery acid, as it can damage your skin.

- If you do not intend to use the remote control for a long period, remove the batteries.
- The remote control may not function properly when the remote control sensor on this display is under direct sunlight or strong illumination, or when there is an obstacle in the path of signal transmission.

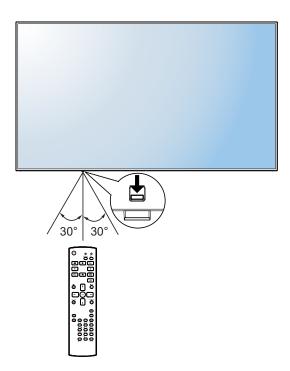

## **CHAPTER 2: MAKING CONNECTIONS**

## 2.1 Connecting the Power

- 1 Connect one end of the power cord to the AC IN connector at the rear of the LCD display.
- 2 Connect the other end of the power cord to a power outlet or a power supply.
- 3 Set the **Main Power** switch to ON.

### QM-65

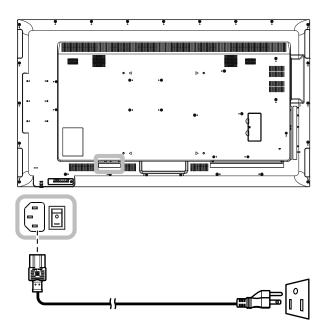

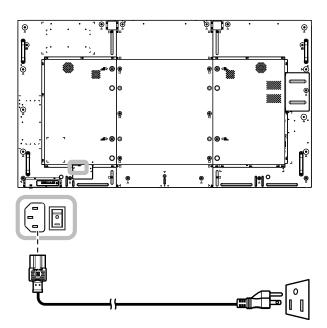

### QM-86

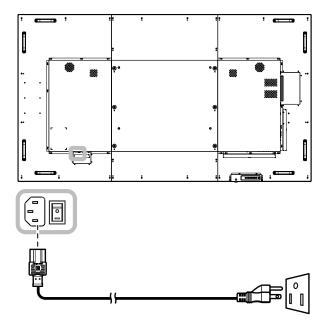

## A Caution:

- Make sure that the LCD display is not connected to the power outlet before making any connections.
   Connecting cables while the power is ON may cause electric shock or personal injury.
- ♦ When unplugging the power cord, hold the power cord by the plug head. Never pull by the cord.

## 2.2 Connecting a Computer

### 2.2.1 Using VGA Input

Connect one end of a D-sub cable to the VGA IN connector of the LCD display and the other end of a D-sub cable to the VGA OUT (D-Sub) connector of the computer.

For audio input, connect one end of an audio cable to the AUDIO IN connector of the LCD display and the other end of an audio cable to the AUDIO OUT connector of the computer.

### QM-65

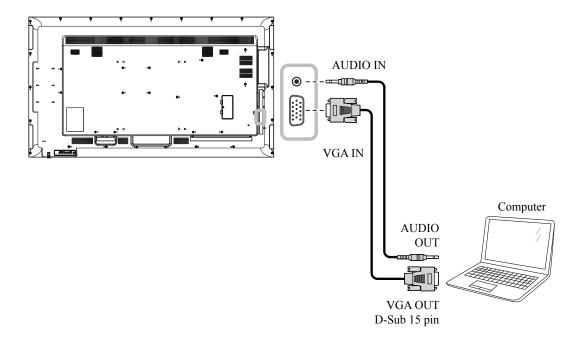

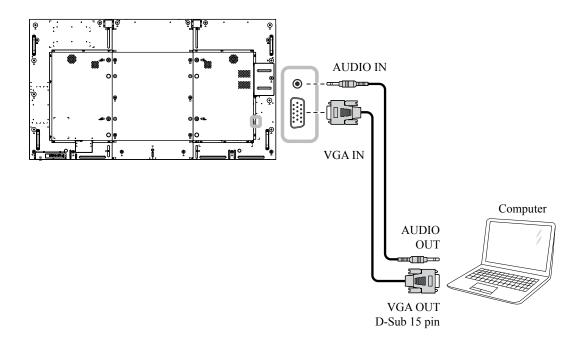

### **QM-86**

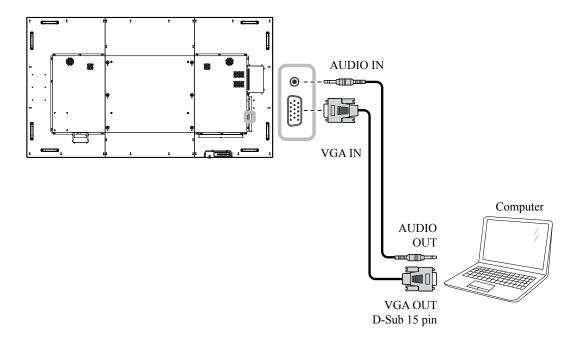

### 2.2.2 Using DisplayPort Input

Connect one end of a DisplayPort cable to the DisplayPort IN connector of the LCD display and the other end of a DisplayPort cable to the DisplayPort OUT connector of the computer.

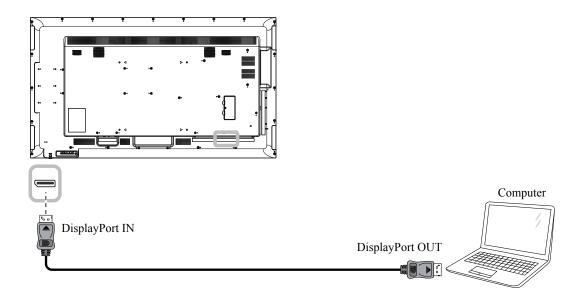

### QM-75

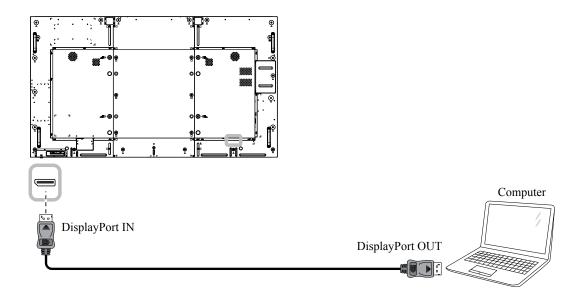

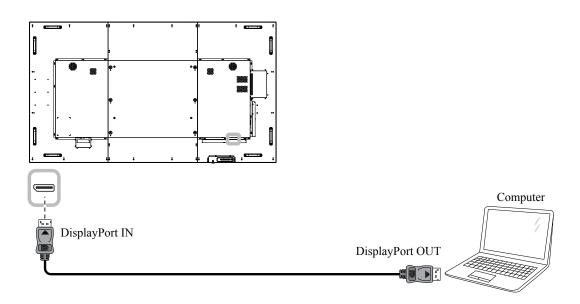

## 2.2.3 Using HDMI Input

Connect one end of an HDMI cable to the HDMI IN connector of the LCD display and the other end of an HDMI cable to the HDMI OUT connector of the computer.

### QM-65

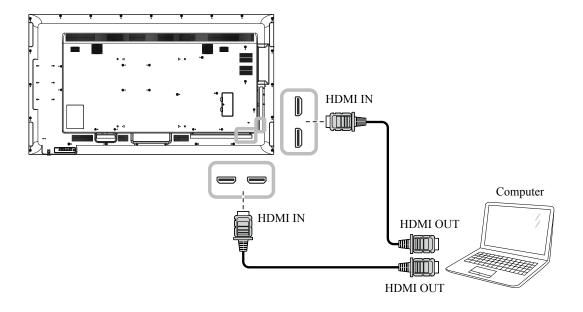

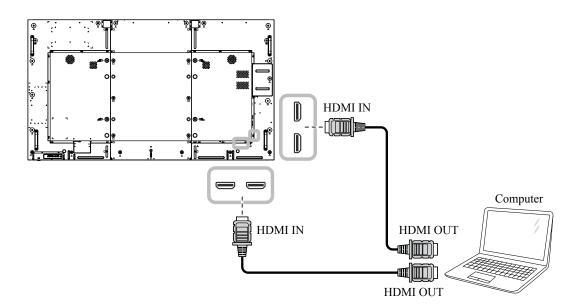

### QM-86

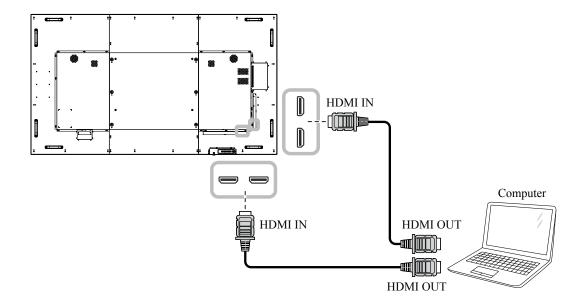

## 2.3 Connecting External Equipment (Video Player)

### 2.3.1 Using HDMI Video Input

Connect one end of an HDMI cable to the HDMI IN connector of the LCD display and the other end of an HDMI cable to the HDMI OUT connector of the video player.

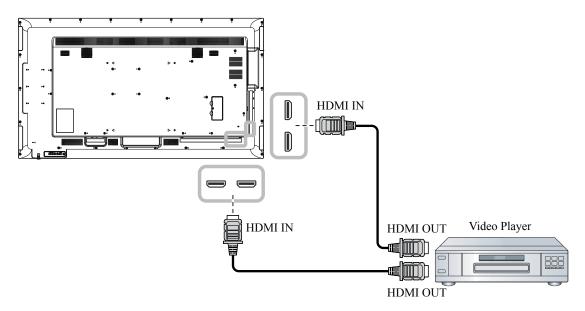

### QM-75

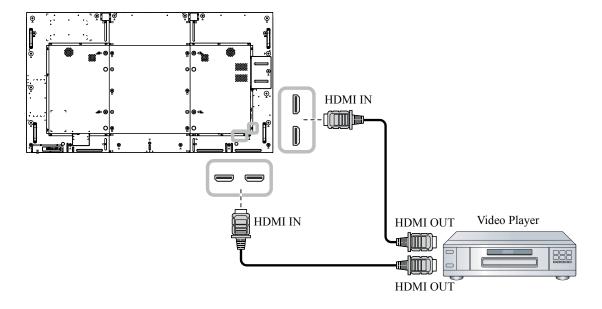

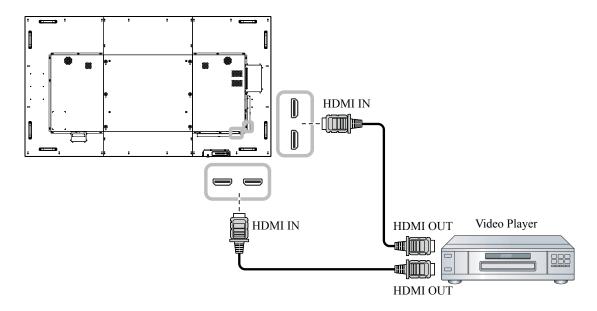

## 2.4 Connecting Audio Equipment

### 2.4.1 Connecting an External Audio Device

Connect one end of an audio cable to the AUDIO OUT connectors of the LCD display and the other end of an audio cable to the AUDIO IN connectors of the audio device.

### QM-65

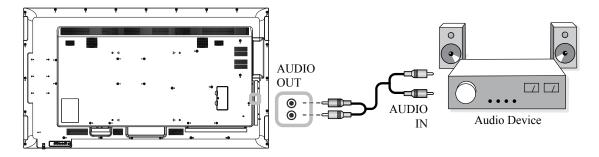

### QM-75

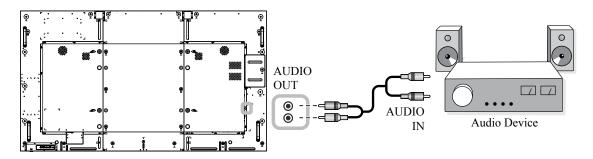

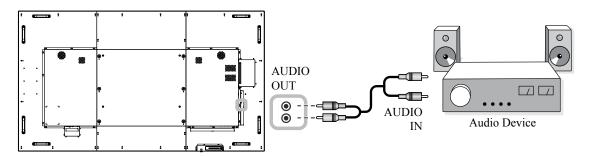

# **MAKING CONNECTIONS**

### 2.5 Using the Card Reader

Insert a micro SD card into the slot.

#### QM-65

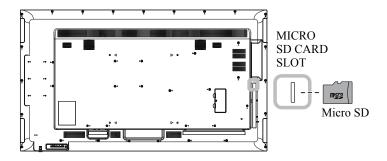

#### QM-75

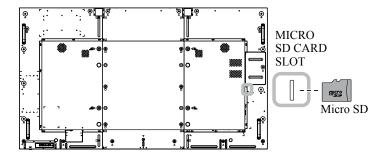

#### QM-86

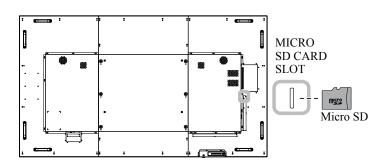

## **MAKING CONNECTIONS**

### 2.6 Connecting Multiple Displays in a Daisy-chain Configuration

You can interconnect multiple displays to create a daisy-chain configuration for applications such as a video wall.

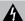

#### Caution:

To avoid unnecessary strain on the bezel, it is highly recommended to keep a minimum space of 0.5mm in which a business card is able to slip between all displays on all sides.

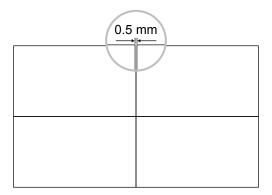

### 2.6.1 Display Control Connection

Connect the RS232 OUT connector of DISPLAY 1 to the RS232 IN connector of DISPLAY 2.

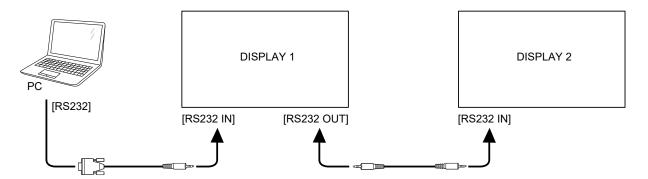

## **MAKING CONNECTIONS**

#### 2.7 IR Connection

Connect the IR sensor cable to the IR IN connector of the LCD display.

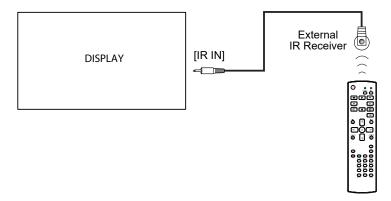

#### Note:

- ♦ This display's remote control sensor will stop working if the [IR IN] is connected.
- ♦ IR loop through connection can support up to 9 displays.
- ♦ IR in daisy chain via RS232 connection can support up to 9 displays.

### 2.8 IR Pass-Through Connection

Connect one end of an IR extender cable to the IR OUT connector of the LCD display and the other end of an IR extender cable to the IR IN connector of the video player.

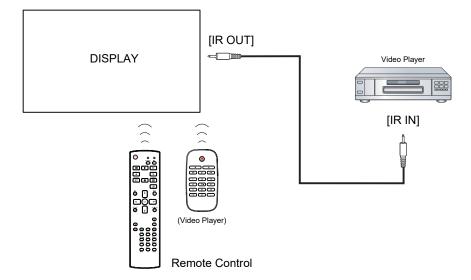

## **CHAPTER 3: USING THE LCD DISPLAY**

### 3.1 Turning on the Power

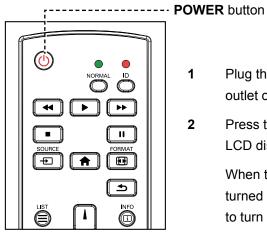

- 1 Plug the power cord to a power outlet or power supply.
- Press the button to turn the 2 LCD display on.

When the LCD display is turned on, press the button to turn off the LCD display.

#### Note:

The LCD display still consumes power as long as the power cord is connected to the power outlet. Disconnect the power cord to completely cut off power.

#### 3.1.1 **Initial Setup**

After you turn on the LCD display, a Welcome screen opens. You are prompted to select the default OSD language, configure network settings, and more. Follow the on-screen instructions to complete the initial setup.

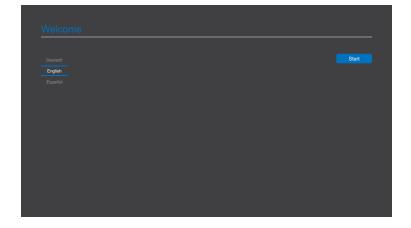

### 3.2 Selecting the Input Source Signal

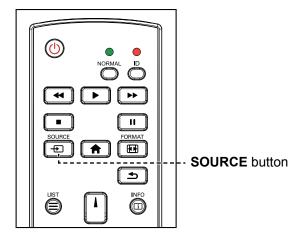

- 1 Press the Ð button.
- Press the I or I button to choose a device, then press the OK button.

### 3.3 Adjusting the Volume

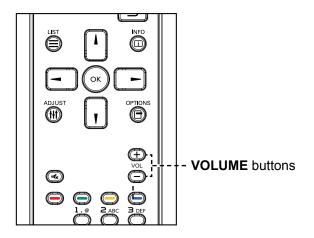

Press the — or + button to adjust the volume.

#### Note:

◆ After pressing the → button, a menu with available input sources will be displayed on the screen.

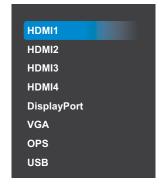

 If the selected input source signal is not connected to the LCD display or is turned off, the screen will display multi-color screen.

#### Note:

◆ After pressing the — or + button, the volume icon is displayed on the screen automatically.

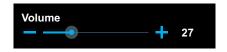

Press the button to mute the audio.

### 3.4 Changing the Picture Format

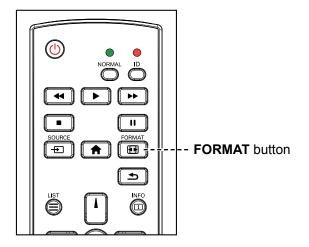

Press the **b** button repeatedly to change the picture format.

#### Note:

The available picture formats include:

- Full: Restores the correct proportions of pictures transmitted in 16:9 using the full screen display.
- 4:3: The picture is reproduced in 4:3 format and a black band is displayed on either side of the picture.
- Real: This mode displays the image pixel-by-pixel on screen without scaling the original image size.
- 21:9: The picture is reproduced in 21:9 format and a black band at the top and bottom.
- Custom: Choose to apply the custom zoom settings set in the Screen > Custom zoom submenu.

## **CHAPTER 4: USB SOURCE**

### 4.1 Accessing the USB Menu

#### Note:

- The control buttons described in this section are on the remote control.
- Press the button once in any menu to return to the previous menu or repeatedly to return to the Hint screen as illustrated below.

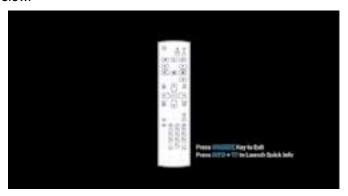

To access the USB source, do the following:

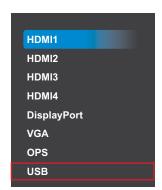

- 1 Press the Đ button to open a list of input sources.
- 2 Press the I or I button to select **USB** source from the list.
- 3 Press the OK button on the remote control to open the item.

#### 4.2 Using the USB Menu

Use the USB source to play your favorite photo, video, and music files. The files can be grouped into playlists from various storage devices, such as internal storage, USB storage, and SD card. The total number of playlists can be up to seven but the media content of a single playlist is not limited.

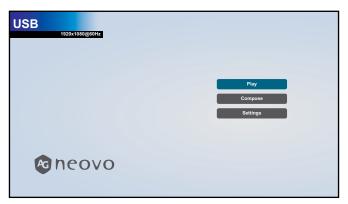

#### 4.2.1 Creating a Playlist

All media files should be put at the folder, which is named "agn" with sub-folder, under the root directory of the specified storage. All sub-folders (video/photo/music) are named by media types and shouldn't be changed. To create a playlist, do the following:

- 1 Copy your photo, video, and/or music files on the storage device to the following paths respectfully:
  - Photo: {root dir of storage}/agn/photo/
  - Video: {root dir of storage}/agn/video/
  - Music: {root dir of storage}/agn/music/

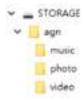

#### Note:

- Music files can be selected and used as background music for a slideshow.
- **2** Connect the storage device to the LCD monitor (if necessary).
- 3 Set the input source to **USB**. See "4.1 Accessing the USB Menu".
- 4 Press the I or I button to select the **Compose** tab and then press the OK button to open the PlayList menu.

**PlayList** 

File 3

- Press the I or I button to select a file among File 1 to File 7 where you want to add your media files and then press the OK button.
- Press the or button to select a storage device where are saved your media files and then press the OK button.

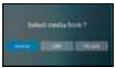

#### Note:

Press the OK button again if prompted to confirm the path.

A file browser opens where your media files on the storage device are displayed in the Source column and the content of the playlist is displayed in the Playlist column.

7 Press the I or I button to select the **Photo** or **Video** folder and then press the OK button. The folder content is displayed in the Source column.

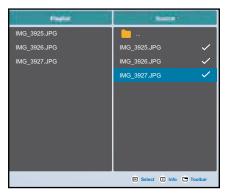

- Press the I or I button to select a media file for reviewing (if necessary). Press any of the following buttons:
  - ─OK Select: To select a single file. Press the OK button again to deselect the file.
  - i Info: To preview the media file.
- 9 Press the **Option** button to start adding or modifying the playlist.

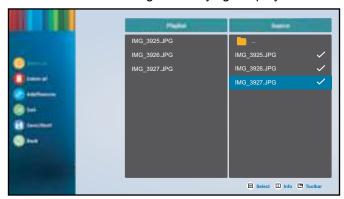

Then press the I or I button and press the OK button to select any of the following actions:

- Select all: Select all the visible media files on the storage device.
- Delete all: Delete all the media files in the playlist.
- Add/Remove: Add or remove the selected files from the playlist.
- **Sort**: Sort the media files in the playlist one by one. The Sort menu opens.

- a) Press the I or I button and then press the OK button to select the file. Next to the selected file appears I icon.
- b) Press the I or I button to adjust the file order in the Slideshow.
- Save/Abort: Save the playlist or discard the modifications. Press the → or ➤ button to select Save or Abort and then press the OK button to confirm. If you have added only photos to the playlist, you are prompted to add background music to the slideshow. Press the I or I button to select Yes or No and press the OK button to confirm. If you decide to add background music to the slideshow, you are prompted to select a music file from the Music folder.
- Back: Close the toolbar.
- 10 Repeat steps 1 to 9 for creating more playlists.

#### 4.2.2 Modifying a Playlist

To modify a playlist, do the following:

- 1 Set the input source to **USB**. Refer to "4.1 Accessing the USB Menu".
- 2 Press the I or I button to select the **Compose** tab and then press the OK button to open the PlayList menu.
- 3 Press the I or I button to select the playlist that you want to modify and then press the OK button.

#### Note:

You can modify only playlists that have the **Z** icon next to the **File #**, where "#" is the file number.

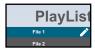

Those playlists that do not have the **Z** icon are empty.

- 4 Press the → or ➤ button to select Edit or Delete the playlist and then press the OK button to confirm.
- 5 Perform any of the modifications as described in steps 7 to 9 in "4.2.1 Creating a Playlist" section.

#### 4.2.3 Playing Files in a Playlist

To play files in a playlist, do the following:

- 1 Set the input source to **USB**. See "4.1 Accessing the USB Menu".
- 2 Press the I or I button to select the **Play** tab and then press the OK button to open the PlayList menu.
- 3 Press the I or I button to select the playlist that you want to play and then press the OK button.

#### Note:

◆ You can play only playlists that have the **Z** icon next to the **File #**, where "#" is the file number.

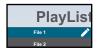

Those playlists that do not have the **Z** icon are empty.

#### 4.2.4 USB Menu Settings

To configure USB menu settings, do the following:

- 1 Set the input source to **USB**. See "4.1 Accessing the USB Menu".
- 2 Press the I or I button to select the **Settings** tab and then press the OK button to open the Settings menu.

- 3 Press the I or I button to select any of the menu items and then press the OK button to enter its configuration menu:
  - Repeat Mode: Press the I or I button to set the playlist repeat mode to Repeat once or Repeat all and then press the OK button to save the setting.
  - Slideshow Effect: Press the I or I button to set the slideshow effect to Random, Bounce,
    Fade in/out, Top to bottom, Zoom, Left to right, Right to left, Fold, Corner, or None and then press the OK button to save the setting.

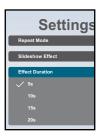

— Effect Duration: Press the I or I button to set the slideshow effect duration to 5s, 10s, 15s, or 20s and then press the OK button to save the setting.

# **CHAPTER 5: ON SCREEN DISPLAY MENU**

## 5.1 Using the OSD Menu

|   | Manu Navination                                                      |                                                                                                    | Operation                                                 |                                                                                  |                                                                                 |
|---|----------------------------------------------------------------------|----------------------------------------------------------------------------------------------------|-----------------------------------------------------------|----------------------------------------------------------------------------------|---------------------------------------------------------------------------------|
| # |                                                                      | Menu Navigation                                                                                                    |                                                           | Control Panel                                                                    | Remote Control                                                                  |
| 1 | Display the main mer                                                 | nu screen.                                                                                                    |                                                           | Press the <b>MENU</b>                                                            | Press the 🏫                                                                     |
|   | Picture Screen Audio Configuration 1 Configuration 2 Advanced option | Brightness Contrast Sharpness Black level Tint Color Noise reduction Gamma selection Color temperature Color control Smart power Overscan    | 90 50 20 50 50 55 Medium Native Native Action Off         | button.                                                                          | button.                                                                         |
| 2 | Enter the submenu.                                                   |                                                                                                    |                                                           | 1 Press the 🛦                                                                    | 1 Press the \ or \                                                              |
|   | Picture Screen Audio Configuration 1 Configuration 2 Advanced option | Contrast Sharpness Black level Tint Color Noise reduction Gamma selection Color temperature Color control Smart power Overscan Picture reset | 50 20 50 50 55 Medium Native Native Action Off Off Action | or ▼ button to select the menu item.  2 Press the + button to enter the submenu. | button to select the menu item.  2 Press the OK or button to enter the submenu. |
| 3 | Adjust the settings. For example:                                    |                                                                                                    |                                                           | 1 Press the ▲ or ▼ button to select the                                          | 1 Press the I or I button to select the submenu                                 |
|   |                                                                      | 50                                                                                                    |                                                           | submenu item.  2 Press the + button to open the submenu item.                    | item.  2 Press the OK button to open the submenu item.                          |
|   |                                                                      |                                                                                                    |                                                           | 3 Press the ▲ or ▼ button to adjust the value of the menu item.                  | 3 Press the → or → button to adjust the value of the menu item.                 |
| 4 | Exit the submenu.                                                    |                                                                                                    |                                                           | Press the <b>MENU</b> or — button to return to the previous menu.                | Press the OK or button to return to the previous menu.                          |

# **ON SCREEN DISPLAY MENU**

| # | Monu Novigation       | Operation             | ation              |
|---|-----------------------|-----------------------|--------------------|
| # | Menu Navigation       | Control Panel         | Remote Control     |
| 5 | Close the OSD window. | Press the <b>MENU</b> | Press the 🏫 button |
|   |                       | button or — button    | or the 🛨 button    |
|   |                       | several times.        | several times.     |

When settings are modified, all changes are saved when the user does the following:

- · Proceeds to the another menu.
- Exits the OSD menu.
- · Waits for the OSD menu to disappear.

#### Note:

 Availability of some menu items depend on the input source signal. If the menu is not available, it is disabled and grayed out.

# ON SCREEN DISPLAY MENU

### 5.2 OSD Menu Tree

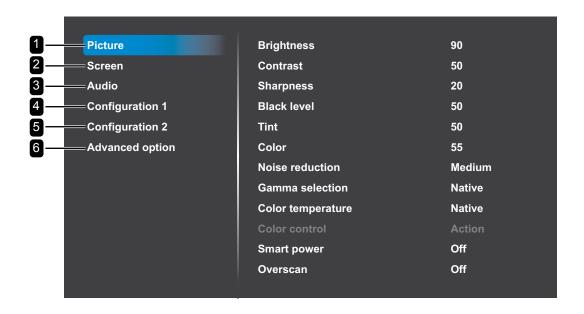

| Main Menu  | Submenu           | Remarks      |
|------------|-------------------|--------------|
| 1. Picture | Brightness        | See page 50. |
|            | Contrast          |              |
|            | Sharpness         |              |
|            | Black level       |              |
|            | • Tint            |              |
|            | Color             |              |
|            | Noise Reduction   |              |
|            | Gamma selection   |              |
|            | Color temperature |              |
|            | Color control     |              |
|            | Smart power       |              |
|            | Overscan          |              |
|            | Picture reset     |              |
| 2. Screen  | H position        | See page 54. |
|            | V position        |              |
|            | Clock             |              |
|            | Clock phase       |              |
|            | Zoom mode         |              |
|            | Custom zoom       |              |
|            | Auto adjust       |              |
|            | Screen reset      |              |

# ON SCREEN DISPLAY MENU

| Main Menu          | Submenu               | Remarks      |
|--------------------|-----------------------|--------------|
| 3. Audio           | Balance               | See page 57. |
|                    | Treble                |              |
|                    | • Bass                |              |
|                    | Volume                |              |
|                    | Audio out (line out)  |              |
|                    | Maximum volume        |              |
|                    | Minimum volume        |              |
|                    | • Mute                |              |
|                    | Audio source          |              |
|                    | Audio reset           |              |
|                    | Audio Out Sync        |              |
| 4. Configuration1  | Switch on state       | See page 59. |
|                    | Panel saving          |              |
|                    | RS232 routing         |              |
|                    | Boot on source        |              |
|                    | • WOL                 |              |
|                    | RGB Range             |              |
|                    | Configuration1 reset  |              |
|                    | Factory reset         |              |
| 5. Configuration2  | OSD turn off          | See page 63. |
|                    | OSD H position        |              |
|                    | OSD V position        |              |
|                    | Information OSD       |              |
|                    | • Logo                |              |
|                    | Monitor ID            |              |
|                    | Heat status           |              |
|                    | Monitor information   |              |
|                    | HDMI Version          |              |
|                    | Configuration2 reset  |              |
| 6. Advanced option | Network               | See page 65. |
|                    | IR control            |              |
|                    | Power LED light       |              |
|                    | Keyboard control      |              |
|                    | Off Timer             |              |
|                    | Date and time         |              |
|                    | Schedule              |              |
|                    | HDMI with One Wire    |              |
|                    | • Language            |              |
|                    | OSD Transparency      |              |
|                    | Standby               |              |
|                    | OPS settings          |              |
|                    | Advanced option reset |              |

## **CHAPTER 6: ADJUSTING THE LCD DISPLAY**

### **6.1 Picture Settings**

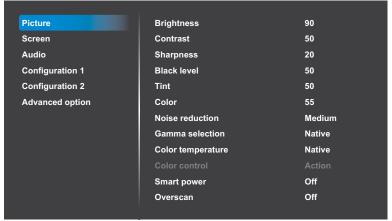

- Press the MENU button on the control panel or the button on the remote control to call out the OSD window.
- 2 Select Picture, then press the + button on the control panel or the OK button on the remote control.
- 3 Press the ▲/▼ button on the control panel or the // button on the remote control to select an option.
- 4 Press the + button on the control panel or the OK button on the remote control to open the submenu item.

| Item       | Function                                                                                                    | Operation                                                                                                    | Range             |
|------------|----------------------------------------------------------------------------------------------------|----------------------------------------------------------------------------------------------------|-------------------|
| Brightness | Adjust the luminance of the screen image.  Original Setting                                                                            | Press the ▲/▼ button on the control panel or the ⊸/► button on the remote control to adjust the value.                                                                                                    | 0 to 100  Setting |
| Contrast   | Adjust the difference between the black level and the white level.  Note:  This option is not available in USB mode.  Original Setting | Press the ▲/▼ button on the control panel or the ⊸/⊷ button on the remote control to adjust the value.  High Setting Low                                                                                                    | 0 to 100          |
|            |                                                                                                    | the state of the state of the s |                   |

| Item            | Function                                                 | Operation                                  | Range    |
|-----------------|----------------------------------------------------------|--------------------------------------------|----------|
|                 | Adjust the clarity and focus of the                      |                                            |          |
| Sharpness       | screen image.                                            |                                            | 0 to 100 |
|                 | This option is not available in                          |                                            |          |
|                 | USB mode.                                                |                                            |          |
|                 | Adjust the black level of the screen                     |                                            |          |
|                 | image. Low brightness setting makes black colour darker. |                                            |          |
| Black level     | Note:                                                    |                                            | 0 to 100 |
|                 |                                                          | Press the ▲/▼ button on the                |          |
|                 | This option is not available in USB mode.                | control panel or the <del>-/-</del> button |          |
|                 | Adjust the colour tint.                                  | on the remote control to adjust the        |          |
|                 | Note:                                                    | value.                                     |          |
| Tint            |                                                          |                                            | 0 to 100 |
|                 | This option is not available in USB mode.                |                                            |          |
|                 | Adjust the color saturation of the                       |                                            |          |
|                 | picture.                                                 |                                            |          |
| Color           | Note:                                                    |                                            | 0 to 100 |
|                 | This option is not available in                          |                                            |          |
|                 | USB mode.                                                |                                            |          |
|                 | Adjust the noise reduction to help                       | 1 Press the ▲/▼ button on the              |          |
|                 | remove noise from images. This                           | control panel or the I/I button on         |          |
|                 | helps produce clearer and crisper                        | the remote control to select the           | Off      |
|                 | images.                                                  | setting.                                   | Low      |
|                 | Note:                                                    | 2 Press the + button on the                | Medium   |
|                 | This option is not available in                          | control panel or the OK button             | High     |
|                 | USB mode.                                                | on the remote control to set the           |          |
| Noise reduction | Noise Reduction Off                                      | value.  Noise Reduction On                 | ا        |
|                 |                                                          |                                            |          |
|                 |                                                          |                                            |          |
|                 | ART BARE S                                               |                                            |          |
|                 |                                                          |                                            |          |
|                 |                                                          | N POPPER BY                                |          |
|                 |                                                          |                                            | 100      |
|                 |                                                          |                                            |          |
|                 |                                                          |                                            |          |

| Item                 | Function                                                                                                    | Operation Range                                                                                                    |
|----------------------|----------------------------------------------------------------------------------------------------|----------------------------------------------------------------------------------------------------|
| Commo                | Adjust the non-linear setting for picture luminance and contrast.                                                                                             | <ol> <li>Press the + button on the control panel or the OK button on the remote control to open the settings.</li> <li>Press the ▲/▼ button on the control panel or the // button on the remote control to select the setting.</li> <li>Native setting.</li> </ol>                                                                                     |
| Gamma<br>selection   | Note:  • This option is not available in USB mode.                                                                                                    | <ul> <li>3 Repeat step 1 to set the setting.</li> <li>4 Press the I button and then the button on the remote control to select CANCEL or OK.</li> </ul>                                                                                                    |
|                      |                                                                                                    | 5 Press the + button on the control panel or the OK button on the remote control to confirm the setting.                                                                                                    |
| Color<br>temperature | Select a color temperature for the image. A lower color temperature will have a reddish tint, whilst a higher color temperature gives off a more bluish tint. | <ol> <li>Press the + button on the control panel or the OK button on the remote control to open the settings.</li> <li>Press the ▲/▼ button on the control panel or the // button on the remote control to select the setting.</li> <li>Repeat step 1 to set the setting.</li> <li>Press the I button and then the -/- button on the remote</li> </ol> |
|                      | more blaish tint.                                                                                                    | control to select <b>CANCEL</b> or User 2 OK.                                                                                                    |
|                      |                                                                                                    | Fress the + button on the control panel or the OK button on the remote control to confirm the setting.                                                                                                    |

| Item          | Function                                                                                                    | Operation Range                                                                                                    |
|---------------|----------------------------------------------------------------------------------------------------|----------------------------------------------------------------------------------------------------|
| Color control | Adjust the color tones of the image precisely by changing the User-R (Red), User-G (Green) and User-B (Blue) settings independently.  Note:  Color control option becomes available if you set the Color temperature to User 1 or User 2.  This option is not available in USB mode.                                                                    | <ol> <li>Press the ▲/▼ button on the control panel or the // button on the remote control to select the setting.</li> <li>Press the + button on the control panel or the OK button on the remote control to set the value.</li> <li>Press the ▲/▼ button on the control panel or the ¬/► button on the remote control to adjust the value.</li> </ol> |
| Smart power   | Smart Power control is not relative to brightness control:  Initial setting Brightness  70 (in the range from 0-100)  Power consumption  70% of maximum power consumption  Smart Power  Off: No adaptation.  Medium: 80% of power consumption is relative to the current settings.  High: 65% of power consumption is relative to the current settings. | <ol> <li>Press the ▲/▼ button on the control panel or the // button on the remote control to select the setting.</li> <li>Press the + button on the control panel or the OK button on the remote control to set the value.</li> </ol>                                                                                                    |
| Overscan      | Change the display area of the image.  On: Display area is about 95%.  Off: Display area is about 100%.  Note:  This option is not available in USB mode.                                                                                                    | <ol> <li>Press the ▲/▼ button on the control panel or the // button on the remote control to select the setting.</li> <li>Press the + button on the control panel or the OK button on the remote control to set the value.</li> </ol>                                                                                                    |

| Item          | Function                                                             | Operation                                                                                     | Range           |
|---------------|----------------------------------------------------------------------|-----------------------------------------------------------------------------------------------|-----------------|
| Picture reset | Reset all settings in the Picture menu to the factory preset values. | 1 Press the ▲/▼ button on the control panel or the ⊸/► button on the remote control to select | CANCEL<br>RESET |
|               |                                                                      | control panel or the OK button on the remote control to set the value.                        |                 |

### **6.2 Screen Settings**

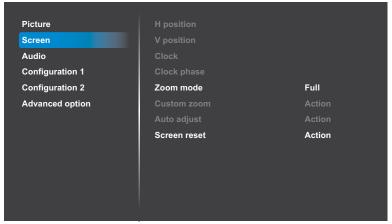

- 1 Press the **MENU** button on the control panel or the button on the remote control to call out the OSD window.
- 2 Press the ▲/▼ button on the control panel or the // button on the remote control to select Screen. Then press the + button on the control panel or the OK button on the remote control.
- 3 Press the ▲/▼ button on the control panel or the // button on the remote control to select an option.
- Press the + button on the control panel or the OK button on the remote control to open the submenu item.

| Item       | Function                                                                                                    | Operation                                                   | Range    |
|------------|----------------------------------------------------------------------------------------------------|-------------------------------------------------------------|----------|
|            | Move the image to the right or to the left.                                                                                  |                                                             |          |
| H position | <ul><li>Note:</li><li>This option is available only if the input source is VGA.</li></ul>                                    | Press the ▲/▼ button on the control panel or the ⊸/► button | 0 to 100 |
| V position | <ul><li>Move the image up or down.</li><li>Note:</li><li>This option is available only if the input source is VGA.</li></ul> | on the remote control to adjust the value.                  | 0 to 100 |

| Item        | Function                                                                                                    | Operation                                                                                                    | Range                                 |
|-------------|----------------------------------------------------------------------------------------------------|----------------------------------------------------------------------------------------------------|---------------------------------------|
| Clock       | Adjust the width of the image.  Note:  This option is available only if the input source is VGA.                                                                                                    | Press the ▲/▼ button on the                                                                                                    | 0 to 100                              |
| Clock phase | Adjust to improve the focus, clarity and stability of the image.  Note:  This option is available only if the input source is VGA.                                                                                                    | control panel or the →/► button on the remote control to adjust the value.                                                                                                    | 0 to 100                              |
| Zoom mode   | The pictures you receive may be transmitted in 16:9 format (wide screen) or 4:3 format (conventional screen). The 16:9 pictures sometimes have a black band at the top and bottom of the screen (letterbox format). Zoom mode will be deactivated when Anti-Burn-in™ is activated. | <ol> <li>Press the + button on the control panel or the OK button on the remote control to open the settings.</li> <li>Press the ▲/▼ button on the control panel or the // button on the remote control to select the setting.</li> <li>Repeat step 1 to set the setting.</li> <li>Press the ▼ button on the control panel or the // button on the remote control. Then press the ▲/▼ button on the control panel or the -/- button on the remote control to select CANCEL or OK.</li> <li>Press the + button on the control panel or the OK button on the remote control to confirm the setting.</li> </ol> | Full<br>4:3<br>Real<br>21:9<br>Custom |

| Item         | Function                               |       | Operation                                   | Range      |  |
|--------------|----------------------------------------|-------|---------------------------------------------|------------|--|
|              | Use this function to further customize | e th  | e zoom settings to suit the image y         | ou want to |  |
|              | display.                               |       |                                             |            |  |
|              | Note:                                  |       |                                             |            |  |
|              | Custom zoom option becomes av          | /aila | ailable if you set the Zoom mode to Custom. |            |  |
|              | Zoom: Expand the horizontal            | 1     | Press the ▲/▼ button on the                 |            |  |
|              | and vertical sizes of the image        |       | control panel or the 🖊 button on            |            |  |
|              | simultaneously.                        | ]     | the remote control to select the            |            |  |
| Custom zoom  | H Zoom: Expand the horizontal size     |       | setting.                                    | Zoom       |  |
| Custom Zoom  | of the image only.                     | 2     | Press the + button on the                   | H Zoom     |  |
|              | V Zoom: Expand the vertical size of    |       | control panel or the OK button              | V Zoom     |  |
|              | the image only.                        | ]     | on the remote control to enter              | H position |  |
|              | H position: Move the horizontal        |       | value adjustment menu.                      | V position |  |
|              | position of the image to the left or   | 3     | Press the <b>▲</b> / <b>▼</b> button on the | 0 to 100   |  |
|              | to the right.                          | 3     | control panel or the -/- button             |            |  |
|              | V position: Move the vertical          | ]     | on the remote control to adjust             |            |  |
|              | position of the image up or down.      |       | the value.                                  |            |  |
|              |                                        | 1     | Press the ▲/▼ button on the                 |            |  |
|              | Use this function to automatically     |       |                                             |            |  |
|              | optimize the display of VGA input      |       | control panel or the -/- button             |            |  |
|              | image.                                 |       | on the remote control to select             | CANCEL     |  |
| Auto adjust  |                                        |       | the setting.                                |            |  |
|              | Note:                                  | 2     | Press the + button on the                   | OK         |  |
|              | This option is available only if the   |       | control panel or the OK button              |            |  |
|              | input source is VGA.                   |       | on the remote control to set the            |            |  |
|              |                                        | ┡     | value.                                      |            |  |
|              |                                        | 1     | Press the ▲/▼ button on the                 |            |  |
|              |                                        |       | control panel or the <del>-/-</del> button  |            |  |
|              |                                        |       | on the remote control to select             |            |  |
| Screen reset | Reset all settings in the Screen menu  |       | the setting.                                | CANCEL     |  |
|              | to the factory preset values.          | 2     | Press the + button on the                   | RESET      |  |
|              |                                        |       | control panel or the OK button              |            |  |
|              |                                        |       | on the remote control to set the            |            |  |
|              |                                        |       | value.                                      |            |  |

### **6.3 Audio Settings**

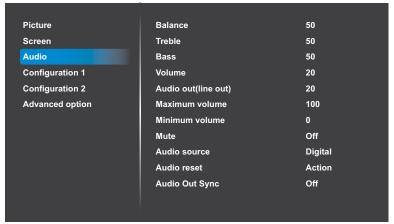

- 1 Press the **MENU** button on the control panel or the button on the remote control to call out the OSD window.
- 2 Press the ▲/▼ button on the control panel or the // button on the remote control to select Audio. Then press the + button on the control panel or the OK button on the remote control.
- 3 Press the ▲/▼ button on the control panel or the // button on the remote control to select an option.
- 4 Press the + button on the control panel or the OK button on the remote control to open the submenu item.

| Item            | Function                              | Operation                            | Range    |
|-----------------|---------------------------------------|--------------------------------------|----------|
| Balance         | Adjust to emphasize the left or right |                                      | 0 to 100 |
| Dalance         | audio output balance.                 |                                      | 0 10 100 |
| Treble          | Adjust to increase or decrease the    |                                      | 0 to 100 |
| TICDIC          | higher-pitched sounds.                |                                      | 0 10 100 |
| Bass            | Adjust to increase or decrease the    |                                      | 0 to 100 |
| 2000            | lower-pitched sounds.                 |                                      | 0 10 100 |
| Volume          | Adjust to increase or decrease the    | Press the ▲/▼ button on the          | 0 to 100 |
| Volume          | audio output level.                   | control panel or the -/- button      | 0 10 100 |
| Audio out (line | Adjust to increase or decrease line   | on the remote control to adjust the  | 0 to 100 |
| out)            | out output level.                     | value.                               | 0 10 100 |
|                 | Adjust your own limitation for the    |                                      |          |
| Maximum         | maximum volume setting. This          |                                      | 0 to 100 |
| volume          | stops the volume from being           |                                      | 0 10 100 |
|                 | playing too loud.                     |                                      |          |
| Minimum         | Adjust your own limitation for the    |                                      | 0.4- 400 |
| volume          | minimum volume setting.               |                                      | 0 to 100 |
|                 |                                       | Press the <b>MUTE</b> button on the  | Off      |
| Mute            | Turn the mute function on/off.        | control panel or the 🔩 button on     |          |
|                 |                                       | the remote control to set the value. | On       |

| Item           | Function                                                                                                    | Operation Range                                                                                                    |
|----------------|----------------------------------------------------------------------------------------------------|----------------------------------------------------------------------------------------------------|
| Audio source   | Select the audio input source. Without video signal there is no audio output.  • Analog: Audio from audio input.  • Digital: Audio from HDMI audio. | <ol> <li>Press the ▲/▼ button on the control panel or the // button on the remote control to select the setting.         Analog         Press the + button on the control panel or the OK button on the remote control to set the value.     </li> </ol> |
| Audio reset    | Reset all settings in the <b>Audio</b> menu to the factory preset values.                                                                           | <ol> <li>Press the ▲/▼ button on the control panel or the ⊸/► button on the remote control to select the setting.</li> <li>Press the + button on the control panel or the OK button on the remote control to set the value.</li> </ol>                   |
| Audio Out Sync | Enable/disable audio out (line out) volume adjustability to sync with internal speakers.                                                            | <ol> <li>Press the ▲/▼ button on the control panel or the // button on the remote control to select the setting.</li> <li>Press the + button on the control panel or the OK button on the remote control to set the value.</li> </ol>                    |

### 6.4 Configuration 1 Settings

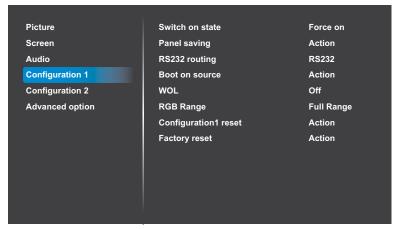

- Press the MENU button on the control panel or the button on the remote control to call out the OSD window.
- 2 Press the ▲/▼ button on the control panel or the // button on the remote control to select Configuration 1.

  Then press the + button on the control panel or the OK button on the remote control.
- 3 Press the ▲/▼ button on the control panel or the // button on the remote control to select an option.
- Press the + button on the control panel or the OK button on the remote control to open the submenu item.

| Item            | Function                                                                                                    | Operation                                                                                                    | Range                                |
|-----------------|----------------------------------------------------------------------------------------------------|----------------------------------------------------------------------------------------------------|--------------------------------------|
| Switch on state | Select the display status used for the next time you connect the power cord.  • Power off: The display will remain off when the power cord is connected to a wall outlet.  • Force on: The display will turn on when the power cord is connected to a wall outlet.  • Last status: The display will return to the previous power status (on/off/standby) when removing and replacing the power cord. | <ol> <li>Press the ▲/▼ button on the control panel or the // button on the remote control to select the setting.</li> <li>Press the + button on the control panel or the OK button on the remote control to set the value.</li> </ol> | Power off<br>Force on<br>Last status |

| Item           | Function                                                                                                    | Operation                                                                                                    | Range                               |
|----------------|----------------------------------------------------------------------------------------------------|----------------------------------------------------------------------------------------------------|-------------------------------------|
|                | Choose to enable the panel saving functions and thus reduce the risk of "image persistence" or "ghost-imaging".  Brightness: Set to <b>On</b> and the                                                                                                    | 1 Press the ▲/▼ button on the control panel or the I/I button on the remote control to select the setting.                                                                                                    | Brightness<br>ANTI-BURN-<br>IN      |
|                | image brightness will be reduced to an appropriate level. The Brightness setting in the Picture menu will be unavailable when selected.                                                                                                    | 2 Press the + button on the control panel or the OK button on the remote control to set the value.                                                                                                    | Off<br>On                           |
| Panel saving   | Select the time interval for the display to slightly expand the image size and shift the position of pixels in four directions (up, down, left, or right).  Note:  • Activating Anti-Burn-in™ will disable H Position, V Position and Zoom Mode in the Screen Menu. | Press the ▲/▼ button on the control panel or the ⊸/► button on the remote control to adjust the value.                                                                                                    | Off<br>Auto<br>10 to 900<br>Seconds |
| RS232-Routing  | Select the network control port.                                                                                                    | <ol> <li>Press the ▲/▼ button on the control panel or the M button on the remote control to select the setting.</li> <li>Press the + button on the control panel or the OK button on the remote control to set the value.</li> </ol>         | RS232<br>LAN -> RS232               |
|                | Set the default source at boot up.                                                                                                    | _                                                                                                    | <b>1</b>                            |
| Boot on source | Last Input: Input source is the same as at last boot.                                                                                                    | <ol> <li>Press the ▲/▼ button on the control panel or the ⊸/► button on the remote control to select Last Input option.</li> <li>Press the + button on the control panel or the OK button on the remote control to set the value.</li> </ol> | CANCEL<br>SAVE                      |

| Item           | Function                                                                                   | Operation                                                                                                    | Range                    |
|----------------|--------------------------------------------------------------------------------------------|----------------------------------------------------------------------------------------------------|--------------------------|
|                |                                                                                            | <ol> <li>Press the + button on the control panel or the OK button on the remote control to uncheck the Last Input option.</li> <li>Press the ▲/▼ button on the control panel or the W button on</li> </ol>                                    |                          |
|                |                                                                                            | control panel or the M button on the remote control to select the Input option.  3 Press the + button on the control panel or the OK button on the remote control to set the value.                                                           | HDMI1<br>HDMI2<br>HDMI3  |
|                | Input: Input can be set to USB,<br>DisplayPort, VGA, OPS, HDMI1,<br>HDMI2, HDMI3 or HDMI4. | Note: If you set the input to USB then continue with setting the Playlist option in the following section                                                                                                    | HDMI4<br>DisplayPort     |
| Boot on source |                                                                                            | <ul> <li>(Playlist). If you set another input then follow steps 4 to 5.</li> <li>4 Press the ▼ button on the control panel or the ▼ button on the remote control. Then press the ▲/▼ button on the control panel or the ⊸/► button</li> </ul> | VGA<br>OPS<br>USB        |
|                |                                                                                            | on the remote control to select  CANCEL or OK.  Press the + button on the                                                                                                    |                          |
|                |                                                                                            | control panel or the OK button on the remote control to set the value.                                                                                                    |                          |
|                |                                                                                            | <ol> <li>Repeat steps 1 to 3 in the previous (Input) section.</li> <li>Press the ▼ button on the control panel or the ▼ button on the remote control. Then press</li> </ol>                                                                   |                          |
|                | Playlist: Select playlist index for USB source.                                            | the ▲/▼ button on the control panel or the // button on the remote control to select the playlist index.                                                                                                    | 0 to 7<br>CANCEL<br>SAVE |
|                |                                                                                            | 3 Press the + button on the control panel or the OK button on the remote control to set the value.                                                                                                    | JAVE                     |
|                |                                                                                            | 4 Repeat steps 4 to 5 in the previous (Input) section.                                                                                                    |                          |

| Item           | Function                                                     |   | Operation                                  | Range         |
|----------------|--------------------------------------------------------------|---|--------------------------------------------|---------------|
|                | Enable this feature to allow the                             | 1 | Press the ▲/▼ button on the                | Off           |
| WOL            | display to be switched on over the                           |   | control panel or the M button on           | On            |
|                | network.                                                     |   | the remote control to select the           | On            |
|                | Set the black level and white level                          |   | setting.                                   |               |
|                | for the RGB format.                                          | 2 | Press the + button on the                  | Auto          |
| RGB Range      | Note:                                                        |   | control panel or the OK button             | Full Range    |
|                | This option is not available in                              |   | on the remote control to set the           | Limited Range |
|                | USB mode and VGA mode.                                       |   | value.                                     |               |
|                |                                                              | 1 | Press the ▲/▼ button on the                |               |
|                |                                                              |   | control panel or the -/- button            |               |
|                | Doot all cattings in the                                     |   | on the remote control to select            |               |
| Configuration1 | Reset all settings in the Configuration1 menu to the factory |   | the setting.                               | CANCEL        |
| reset          | preset values.                                               | 2 | Press the + button on the                  | RESET         |
|                | ·                                                            |   | control panel or the OK button             |               |
|                |                                                              |   | on the remote control to set the           |               |
|                |                                                              |   | value.                                     |               |
|                |                                                              | 1 | Press the ▲/▼ button on the                |               |
|                |                                                              |   | control panel or the <del>-/-</del> button |               |
|                |                                                              |   | on the remote control to select            | 0.1110=1      |
| Factory reset  | Reset all your customized settings                           |   | the setting.                               | CANCEL        |
|                | to the factory preset values.                                | 2 | Press the + button on the                  | RESET         |
|                |                                                              |   | control panel or the OK button             |               |
|                |                                                              |   | on the remote control to set the           |               |
|                |                                                              |   | value.                                     |               |

### 6.5 Configuration 2 Settings

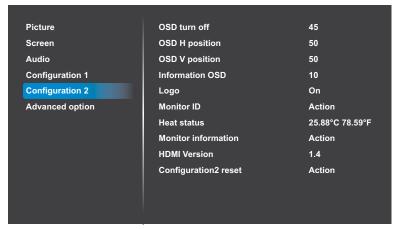

- 1 Press the **MENU** button on the control panel or the button on the remote control to call out the OSD window.
- 2 Press the ▲/▼ button on the control panel or the // button on the remote control to select Configuration 2. Then press the + button on the control panel or the OK button on the remote control.
- 3 Press the ▲/▼ button on the control panel or the I/I button on the remote control to select an option.
- 4 Press the + button on the control panel or the OK button on the remote control to open the submenu item.

| Item            | Function                             | Operation                                   | Range    |
|-----------------|--------------------------------------|---------------------------------------------|----------|
| OSD turn off    | Set the period of time the OSD menu  |                                             | Off      |
| OSD turn off    | stays on the screen.                 |                                             | 5 to 120 |
| OSD H position  | Set the OSD menu horizontal          |                                             | 50       |
| OOB 11 position | position on the screen.              |                                             | 00       |
| OSD V position  | Set the OSD menu vertical position   |                                             | 50       |
| COB V position  | on the screen.                       | Press the ▲/▼ button on the                 | 00       |
|                 | Set the period of time the           | control panel or the <del>-</del> √- button |          |
|                 | information OSD is displayed on      | on the remote control to adjust the         |          |
|                 | the upper left corner of the screen. | value.                                      |          |
| Information     | The information OSD will appear on   |                                             | Off      |
| OSD             | the screen when the input signal is  |                                             | 1 to 60  |
|                 | changed. The information OSD will    |                                             |          |
|                 | remain on the screen if the setting  |                                             |          |
|                 | is set to <b>OFF</b> .               |                                             |          |

| Item                   | Function                                                                                                    | Operation Range                                                                                                    |
|------------------------|----------------------------------------------------------------------------------------------------|----------------------------------------------------------------------------------------------------|
| Logo                   | Choose to enable or disable the picture of Logo when you turn on your LCD display.  Note:  If Logo is set to On then the OTS logo will show.  If Log is set to Off then the scalar OTS logo will not show.  If Logo is set to User then there will be no boot logo when power on.  Logo will not rotate with rotation setting/detection. | <ol> <li>Press the ▲/▼ button on the control panel or the // button on the remote control to select the setting.</li> <li>Press the + button on the control panel or the OK button on the remote control to set the value.</li> </ol>                                                                                                    |
| Monitor ID             | Adjust the ID number for controlling the display via the RS232 connection. Each display must have a unique ID number when multiple sets of this display are connected.                                                                                                    | <ol> <li>Press the ▲/▼ button on the control panel or the // button on the remote control to select the setting.</li> <li>Press the + button on the control panel or the OK button on the remote control to set the value.</li> <li>Press the ▲/▼ button on the control panel or the -/- button on the remote control to adjust the value.</li> </ol> |
| Heat status            | View the thermal status of the LCD of                                                                                                    |                                                                                                    |
| Monitor<br>information | View the information about your LCD display, including model name, serial number, operation hours, and software version.                                                                                                    | N/A                                                                                                    |
| HDMI Version           | Set the HDMI version to 1.4 or 2.0.  Note:  • This option is available only if the input source is HDMI1 or HDMI2.                                                                                                    | <ol> <li>Press the ▲/▼ button on the control panel or the // button on the remote control to select the setting.</li> <li>Press the + button on the control panel or the OK button on the remote control to set the value.</li> </ol>                                                                                                    |

| Item                 | Function                                                                    | Operation Range                                                                                                    |
|----------------------|-----------------------------------------------------------------------------|----------------------------------------------------------------------------------------------------|
| Configuration2 reset | Reset all settings in the Configuration2 menu to the factory preset values. | <ol> <li>Press the ▲/▼ button on the control panel or the ⊸/► button on the remote control to select the setting.</li> <li>Press the + button on the control panel or the OK button on the remote control to set the value.</li> </ol> |

### 6.6 Advanced option Settings

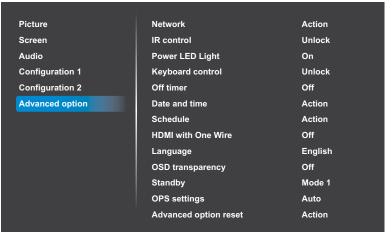

- 1 Press the **MENU** button on the control panel or the button on the remote control to call out the OSD window.
- 2 Press the ▲/▼ button on the control panel or the // button on the remote control to select Advanced option. Then press the + button on the control panel or the OK button on the remote control.
- 3 Press the ▲/▼ button on the control panel or the // button on the remote control to select an option.
- 4 Press the + button on the control panel or the OK button on the remote control to open the submenu item.

| Item    | Function                      | Operation | Range |
|---------|-------------------------------|-----------|-------|
| Network | Configure network parameters. | N/A       |       |

| Item            | Function                                                                                                    | Operation                                                                                                    | Range                                                                                              |
|-----------------|----------------------------------------------------------------------------------------------------|----------------------------------------------------------------------------------------------------|----------------------------------------------------------------------------------------------------|
| IR control      | Select the operation mode of the remote control when multiple displays are connected via an RS232 connection.  Normal: All displays can be operated normally by the remote control unit.  Primary: Designate this display as the primary display for remote control operation. Only this display can be operated by the remote control. (In primary mode, IR key will always be processed regardless the monitor id/group settings).  Secondary: Designate this display as the secondary display. This display can not be operated by the remote control, and will only receive the control signal from the primary display via the RS232 connection.  Lock All / Lock all but Volume / Lock all but Power / Lock all except PWR & VOL: Lock the remote control function of this display. To unlock, press and hold the i button on the remote control for 6 (six) seconds. | <ol> <li>Press the ▲/▼ button on the control panel or the I/I button on the remote control to select the setting.</li> <li>Press the + button on the control panel or the OK button on the remote control to set the value.</li> </ol> | Unlock Lock All Lock All but Volume Lock All but Power Lock All except PWR & VOL Primary Secondary |
| Power LED light | Set the display LED indicator on or off.                                                                                                    | <ol> <li>Press the ▲/▼ button on the control panel or the I/I button on the remote control to select the setting.</li> <li>Press the + button on the control panel or the OK button on the remote control to set the value.</li> </ol> | On<br>Off                                                                                          |

| Item                | Function                                                                                                    | Operation                                                                                                    | Range                                                                        |
|---------------------|----------------------------------------------------------------------------------------------------|----------------------------------------------------------------------------------------------------|------------------------------------------------------------------------------|
|                     | Enable or disable the keyboard (control panel buttons) function of the LCD display.                                                                                                    |                                                                                                    |                                                                              |
| Keyboard<br>control | <ul> <li>Unlock: Enable the keyboard function.</li> <li>Lock All / Lock all but Volume / Lock all but Power / Lock all except PWR &amp; VOL: Disable all the keyboard function.</li> <li>Note:</li> <li>To disable the keyboard control function, press both the + and</li></ul> | <ol> <li>Press the ▲/▼ button on the control panel or the M button on the remote control to select the setting.</li> <li>Press the + button on the control panel or the OK button on the remote control to set the value.</li> </ol>        | Unlock Lock All Lock but Volume Lock All but Power Lock all except PWR & VOL |
| Off Timer           | Switch off the display after a specified time.                                                                                                    | Press the ▲/▼ button on the control panel or the ⊸/► button on the remote control to adjust the value.                                                                                                    | Off<br>1 to 24 Hours                                                         |
|                     | Adjust the current date and time for the Note: The NTP Server is set automati                                                                                                    | e display's internal clock.                                                                                                    | ı                                                                            |
| Date and time       | Auto Sync: Date and time are set automatically by the web server.                                                                                                    | <ol> <li>Press the ▲/▼ button on the control panel or the ⊸/► button on the remote control to select Auto Sync option.</li> <li>Press the + button on the control panel or the OK button on the remote control to set the value.</li> </ol> | Auto Sync                                                                    |

| Item          | Function                     | Operation                                                         | Range        |
|---------------|------------------------------|-------------------------------------------------------------------|--------------|
|               | Set date: Set date manually. | 1 Press the + button on the                                       |              |
|               |                              | control panel or the OK button                                    |              |
|               |                              | on the remote control to                                          |              |
|               |                              | uncheck the <b>Auto Sync</b> option.                              |              |
|               |                              | 2 Press the ▲/▼ button on the                                     |              |
|               |                              | control panel or the 🖊 button on                                  |              |
|               |                              | the remote control to select the                                  |              |
|               |                              | Set date option.                                                  |              |
|               |                              | 3 Press the + button on the                                       |              |
|               |                              | control panel or the OK button                                    |              |
| Date and time |                              | on the remote control to open                                     |              |
|               |                              | the year field.                                                   |              |
|               |                              | 4 Press the ▲/▼ button on the                                     | CANCEL<br>OK |
|               |                              | control panel or the M button on the remote control to select the |              |
|               |                              | year.                                                             |              |
|               |                              | 5 Press the + button on the                                       |              |
|               |                              | control panel or the OK button                                    |              |
|               |                              | on the remote control to set the                                  |              |
|               |                              | value.                                                            |              |
|               |                              | 6 Press the ▼ button on the                                       |              |
|               |                              | control panel or the - button on                                  |              |
|               |                              | the remote control to select the                                  |              |
|               |                              | month field.                                                      |              |
|               |                              | 7 Repeat steps 4 to 5 to set the                                  |              |
|               |                              | month.                                                            |              |
|               |                              | 8 Repeat steps 6 to 7 to set the day.                             |              |
|               |                              | 9 Press the ▼ button on the                                       |              |
|               |                              | control panel or the I button                                     |              |
|               |                              | on the remote control. Then                                       |              |
|               |                              | press the ▲/▼ button on the                                       |              |
|               |                              | control panel or the -/- button on the remote control to select   |              |
|               |                              | CANCEL or OK.                                                     |              |
|               | Set time: Set time manually. | Repeat steps 1 to 9 in the previous                               | CANCEL       |
|               |                              | section (Set date) to set time.                                   | ОК           |

| Item          | Function                                                                                |     | Operation                                                        | Range              |  |  |
|---------------|-----------------------------------------------------------------------------------------|-----|------------------------------------------------------------------|--------------------|--|--|
| Date and time |                                                                                         | 1   | Press the ▲/▼ button on the                                      |                    |  |  |
|               |                                                                                         | 2   | control panel or the M button on                                 |                    |  |  |
|               |                                                                                         |     | the remote control to select the                                 |                    |  |  |
|               |                                                                                         |     | Choose time zone field.                                          |                    |  |  |
|               |                                                                                         |     | Press the + button on the                                        |                    |  |  |
|               |                                                                                         |     | control panel or the OK button                                   |                    |  |  |
|               |                                                                                         |     | on the remote control to set the                                 |                    |  |  |
|               | Choose time zone: Set the time                                                          |     | value.                                                           | N/A (manually set) |  |  |
|               | zone in your area.                                                                      | 3   | Press the <b>▲</b> / <b>▼</b> button on the                      |                    |  |  |
|               |                                                                                         | ľ   | control panel or the <b>//</b> button on                         |                    |  |  |
|               |                                                                                         |     | the remote control to select the                                 |                    |  |  |
|               |                                                                                         |     | time zone.                                                       |                    |  |  |
|               |                                                                                         | 4   | Press the + button on the                                        |                    |  |  |
|               |                                                                                         |     | control panel or the OK button                                   |                    |  |  |
|               |                                                                                         |     | on the remote control to set the                                 |                    |  |  |
|               |                                                                                         |     | time zone.                                                       |                    |  |  |
| Schedule      | This function allows you to program up to 7 different scheduled time intervals for this |     |                                                                  |                    |  |  |
|               | display to activate.                                                                    |     |                                                                  |                    |  |  |
|               | You can set:                                                                            |     |                                                                  |                    |  |  |
|               | Which input source the display will use for each scheduled activation period.           |     |                                                                  |                    |  |  |
|               | The time for the display to turn on and turn off.                                       |     |                                                                  |                    |  |  |
|               |                                                                                         |     |                                                                  |                    |  |  |
|               | The days in a week for the display to activate.                                         |     |                                                                  |                    |  |  |
|               | Note:                                                                                   |     |                                                                  |                    |  |  |
|               | We recommend you to set up current date and time in the Date and time menu before       |     |                                                                  |                    |  |  |
|               | using this function.                                                                    |     |                                                                  |                    |  |  |
|               | After changing the Date and time option in the Advanced option menu, you need to set    |     |                                                                  |                    |  |  |
|               | this Schedule again.                                                                    |     |                                                                  |                    |  |  |
|               |                                                                                         | Pr  | ess the ▼ button on the control                                  |                    |  |  |
|               |                                                                                         | Ι.  | nel or the ¶ button on the remote                                |                    |  |  |
|               | After all the schedule parameters                                                       | 1 - | ntrol to access the BACK or                                      | BACK               |  |  |
|               | are set, you need to save the                                                           | ı   | tten on the central panel or the                                 | SAVE               |  |  |
|               | schedule.                                                                               |     | tton on the control panel or the button on the remote control to |                    |  |  |
|               |                                                                                         | ı   | lect BACK or SAVE.                                               |                    |  |  |

| Item     | Function                                                                     | Operation Range                                                                                                    |                                              |
|----------|------------------------------------------------------------------------------|----------------------------------------------------------------------------------------------------|----------------------------------------------|
| Schedule | Schedule list: Select the schedule from the list that you want to configure. | <ol> <li>Press the + button on the control panel or the OK button on the remote control twice to access the Schedule list option.</li> <li>Press the ▲/▼ button on the control panel or the // button on the remote control to select the schedule list from Schedule 1 to Schedule 7.</li> <li>Press the + button on the control panel or the OK button on the remote control to set the schedule list.</li> <li>Press the ▼ button on the control panel or the ▼ button on the remote control. Then press the ▲/▼ button on the control panel or the ▼/► button on the remote control to select</li> </ol> | st 2<br>st 3<br>st 4<br>st 5<br>st 6<br>st 7 |
|          | Enable: Enable or disable the schedule.                                      | <ul> <li>CANCEL or OK.</li> <li>1 Press the ▲/▼ button on the control panel or the // button on the remote control to select the setting.</li> <li>2 Press the + button on the control panel or the OK button on the remote control to set the setting.</li> <li>3 Press the ▲/▼ button on the control panel or the // button on the remote control to select the option.</li> <li>4 Press the + button on the control panel or the OK button on the remote control to set the option.</li> </ul>                                                                                                    |                                              |

| Item     | Function                                             | Operation Range                                                   |                                    |  |
|----------|------------------------------------------------------|-------------------------------------------------------------------|------------------------------------|--|
|          |                                                      | 1 Press the ▲/▼ button on the                                     |                                    |  |
|          |                                                      | control panel or the 🖊 button on                                  |                                    |  |
|          |                                                      | the remote control to select the                                  |                                    |  |
|          |                                                      | Start time option.                                                |                                    |  |
|          |                                                      | 2 Press the + button on the                                       |                                    |  |
|          |                                                      | control panel or the OK button                                    |                                    |  |
|          |                                                      | on the remote control to open                                     |                                    |  |
|          |                                                      | the start time field.                                             |                                    |  |
|          |                                                      | 3 Press the ▲/▼ button on the                                     |                                    |  |
|          |                                                      | control panel or the M button on                                  |                                    |  |
|          | Start time: Set time when the schedule is turned on. | the remote control to select the                                  |                                    |  |
|          |                                                      | hours.                                                            |                                    |  |
|          |                                                      | Start time: Set time when the                                     | 4 Press the + button on the CANCEL |  |
|          |                                                      |                                                                   | control panel or the OK button OK  |  |
| Schedule |                                                      | on the remote control to set the                                  |                                    |  |
|          |                                                      | hours.                                                            |                                    |  |
|          |                                                      | 5 Press the ▼ button on the control panel or the ¶ button         |                                    |  |
|          |                                                      | on the remote control. Then                                       |                                    |  |
|          |                                                      | press the ▲/▼ button on the                                       |                                    |  |
|          |                                                      | control panel or the <del>-/-</del> button                        |                                    |  |
|          |                                                      | on the remote control to select                                   |                                    |  |
|          |                                                      | CANCEL or OK.                                                     |                                    |  |
|          |                                                      | 6 Press the ▼ button on the                                       |                                    |  |
|          |                                                      | control panel or the button on                                    |                                    |  |
|          |                                                      | the remote control to select the minutes field and repeat steps 2 |                                    |  |
|          |                                                      | to 5 to set the minutes.                                          |                                    |  |
|          | End time: Set time when the                          | Repeat steps 1 to 6 in the previous CANCEL                        |                                    |  |
|          | schedule is turned off.                              | section (Start time) to set end time. OK                          |                                    |  |

| Item     | Function                                                                           | Operation                                                                                                    | Range                                                     |
|----------|------------------------------------------------------------------------------------|----------------------------------------------------------------------------------------------------|-----------------------------------------------------------|
| Schedule | Input: Set the input source.                                                       | <ol> <li>Press the ▲/▼ button on the control panel or the // button on the remote control to select the Input option.</li> <li>Press the + button on the control panel or the OK button on the remote control twice to open the input field.</li> <li>Press the ▲/▼ button on the control panel or the // button on the remote control to select the input source.</li> <li>Press the + button on the control panel or the OK button on the remote control to set the input source.</li> <li>Press the ▼ button on the control panel or the ▼ button on the remote control. Then press the ▲/▼ button on the control panel or the ▼ button on the remote control. Then press the ▲/▼ button on the control panel or the →/ button on the remote control to select CANCEL or OK.</li> </ol> | HDMI1 HDMI2 HDMI3 HDMI4 DisplayPort VGA OPS USB CANCEL OK |
|          | Playlist: If you set the input to <b>USB</b> then you can set the playlist option. | section (Input) to set the playlist option from 1 to 7.                                                                                                    | CANCEL<br>OK                                              |

| Item          | Function                          |                 | Operation                         | Range  |
|---------------|-----------------------------------|-----------------|-----------------------------------|--------|
|               |                                   | 1               | Press the ▲/▼ button on the       |        |
|               |                                   |                 | control panel or the // button on |        |
|               |                                   |                 | the remote control to select the  |        |
|               |                                   |                 | Days of the week option.          |        |
|               |                                   | 2               | Press the + button on the         |        |
|               |                                   |                 | control panel or the OK button    |        |
|               |                                   |                 | on the remote control twice to    |        |
|               |                                   |                 | open the days of the week field.  |        |
|               |                                   | 3               | Press the ▲/▼ button on the       | SUN    |
|               |                                   |                 | control panel or the M button on  | MON    |
|               |                                   |                 | the remote control to select the  | TUE    |
|               | Days of the week: Select the days |                 | day.                              |        |
|               | of the week when the schedule is  | 4               | Press the + button on the         | WED    |
|               | active.                           |                 | control panel or the OK button    | THU    |
|               |                                   |                 | on the remote control to set the  | FRI    |
|               |                                   |                 | day. Repeat steps 3 to 4 to set   | SAT    |
| Schedule      |                                   |                 | more days.                        | SAVE   |
|               |                                   | 5               | Press the ▼ button on the         |        |
|               |                                   |                 | control panel or the ¶ button on  |        |
|               |                                   |                 | the remote control repeatedly     |        |
|               |                                   |                 | to access the <b>SAVE</b> option. |        |
|               |                                   |                 | Then press the + button on the    |        |
|               |                                   |                 | control panel or the OK button    |        |
|               |                                   |                 | on the remote control to save     |        |
|               |                                   |                 | the settings.                     |        |
|               |                                   | 1               | Press the ▲/▼ button on the       |        |
|               |                                   |                 | control panel or the M button on  |        |
|               |                                   |                 | the remote control to select the  |        |
|               | Every week: Check this option to  |                 | Every week option.                | N/A    |
|               | run the schedule every week.      | 2               | Press the + button on the         | 14// ( |
|               |                                   |                 | control panel or the OK button    |        |
|               |                                   |                 | on the remote control to set the  |        |
|               |                                   | $oxed{igspace}$ | value.                            |        |
|               |                                   | 1               | Press the ▲/▼ button on the       |        |
|               | CEC control.                      |                 | control panel or the M button on  |        |
| HDMI with One | CEC CONTION.                      |                 | the remote control to select the  | Off    |
| Wire          | Off: Disable CEC.                 |                 | setting.                          | On     |
|               | On: Enable CEC.                   | 2               | Press the + button on the control |        |
|               |                                   |                 | panel or the OK button on the     |        |
|               |                                   |                 | remote control to set the value.  |        |

| Item         | Function                              | Operation                                                                                                    | Range                                                                                                    |
|--------------|---------------------------------------|----------------------------------------------------------------------------------------------------|----------------------------------------------------------------------------------------------------|
|              |                                       | Press the + button on the control panel or the OK button on the remote control to select the value.                                                                                                    | English<br>Deutsch<br>简体中文<br>Français                                                                       |
| Language     | Set the OSD language.                 | <ul> <li>2 Press the ▲/▼ button on the control panel or the I/I button on the remote control to select the setting.</li> <li>3 Press the + button on the control panel or the OK button on the remote control to set the setting.</li> <li>4 Press the ▼ button on the control panel or the I button on the remote control. Then press the ▲/▼ button on the control panel or the -/- button on the remote control to select CANCEL or OK.</li> </ul> | Italiano Español Pусский Polski Türkçe 繁體中文 日本語 Português  Usanish Swedish Finnish Norwegian Dutch CANCEL OK |
|              | Adjust OSD transparency.              | Press the ▲/▼ button on the                                                                                                    | <b>5</b> .1                                                                                                  |
| OSD          | Off: Transparency is off.             | control panel or the <b>◄/►</b> button                                                                                                    | Off                                                                                                    |
| Transparency | • 5-100: Transparency level is 5-100. | on the remote control to adjust the value.                                                                                                    | 5 to 100                                                                                                    |

| Item                  |                                                                                                    | Function                                                                                                    |   | Operation                                                                                                    | Range                                |
|-----------------------|----------------------------------------------------------------------------------------------------|----------------------------------------------------------------------------------------------------|---|----------------------------------------------------------------------------------------------------|--------------------------------------|
|                       | Mode 1                                                                                               | If the LCD display cannot detect any input source signal, the "No Signal" message will appear on the screen, and the display will automatically turn off after 60 seconds. At this time, even if an input source is connected, the screen will unable to be awakened. |   |                                                                                                    |                                      |
|                       | Mode 2                                                                                               | Not supported                                                                                                    | 1 | Press the ▲/▼ button on the                                                                                                    |                                      |
| Standby               | Mode 3                                                                                               | If the LCD display cannot detect any input source signal, the "No Signal" message will appear on the screen, and the display will automatically enter standby mode after 60 seconds. At this time, if an input source is connected, the screen can be awakened.       | 2 | control panel or the M button on the remote control to select the setting.  Press the + button on the control panel or the OK button on the remote control to set the value.                               | Mode 1<br>Mode 2<br>Mode 3<br>Mode 4 |
|                       | Mode 4                                                                                               | If the LCD display cannot detect any input source signal, the "No Signal" message will appear on the screen, and the display will not automatically turn off or enter standby mode.                                                                                   |   |                                                                                                    |                                      |
|                       |                                                                                                    |                                                                                                    |   |                                                                                                    | Auto                                 |
| OPS settings          | Set the 0                                                                                            | OPS settings.                                                                                                    |   |                                                                                                    | Always off                           |
|                       |                                                                                                    |                                                                                                    |   |                                                                                                    | Always on                            |
| Advanced option reset | Reset all settings except <b>Date and Time</b> in the Advanced option menu to factory preset values. |                                                                                                    | 2 | Press the ▲/▼ button on the control panel or the ⊸/⊸ button on the remote control to select the setting.  Press the + button on the control panel or the OK button on the remote control to set the value. | CANCEL<br>RESET                      |

## **CHAPTER 7: APPENDIX**

## 7.1 Warning Messages

| Warning Messages   | Cause                                                                                    | Solution                                                                                                    |
|--------------------|------------------------------------------------------------------------------------------|----------------------------------------------------------------------------------------------------|
| N/A                | The resolution or the refresh rate of the graphics card of the computer is set too high. | Change the resolution or the refresh rate of the graphics card.                                                    |
|                    | The LCD display cannot detect the input source signal.                                   | Check if the input source is turned ON.                                                                            |
| Multi-color screen |                                                                                          | Check if the signal cable is properly connected.                                                                   |
|                    |                                                                                          | Check if any pin inside the cable connector is twisted or broken.                                                  |
| N/A                | The operation using the control panel buttons has been locked by the user.               | Disable the keyboard lock<br>function in <b>Advanced option</b> ><br><b>Keyboard control</b> menu. See<br>page 67. |
| N/A                | The operation using the remote control buttons has been locked by the user.              | Disable the remote control lock function in <b>Advanced option IR control</b> menu. See page     66.               |

## 7.2 Supported Media Formats

#### **USB Multimedia Codec Formats**

| Video Decode |                |                                               |            |                             |  |
|--------------|----------------|-----------------------------------------------|------------|-----------------------------|--|
| Туре         | Video<br>Codec | Container                                     | Decode     | Remark                      |  |
|              |                | MPEG program stream (.DAT, .VOB, .MPG, .MPEG) |            |                             |  |
| MPEQ4/0      | MPEG1/2        | MPEG transport stream (.ts, .trp², .tp¹;²)    |            | Max Resolution: 1080P@60fps |  |
| MPEG1/2      |                | MP4 (.mp4, .mov <sup>2</sup> )                | V          | Max Bit Rates: 40Mbps       |  |
|              |                | 3GPP <sup>1,2</sup> (.3gpp, .3gp)             |            |                             |  |
|              |                | AVI (.avi)                                    |            |                             |  |
|              |                | MKV (.mkv)                                    |            |                             |  |
|              |                | MP4 (.mp4, .mov <sup>2</sup> )                |            |                             |  |
| MPEG-4       | MPEG4          | 3GPP <sup>1;2</sup> (.3gpp, .3gp)             | V          | Max Resolution: 1080P@60fps |  |
| WFEG-4       | WIFEG4         | AVI (.avi)                                    | ] <b>v</b> | Max Bit Rates: 40Mbps       |  |
|              |                | MKV (.mkv)                                    | ]          | ·                           |  |
| 11.000       | 11.000         | FLV (.flv)                                    | .,         | Max Resolution: 1080P@60fps |  |
| H.263        | H.263          | AVI (.avi)                                    | V          | Max Bit Rates: 40Mbps       |  |

| Video Decode         |                      |                                                                                                    |        |                                                               |  |
|----------------------|----------------------|----------------------------------------------------------------------------------------------------|--------|---------------------------------------------------------------|--|
| Туре                 | Type Video Container |                                                                                                    | Decode | Remark                                                        |  |
| H.264                | H.264                | FLV (.flv)  MP4 (.mp4, .mov²)  3GPP¹;² (.3gpp, .3gp)  MPEG transport stream (.ts, .trp², .tp¹;²)  ASF (.asf)  WMV (.wmv)  AVI (.avi)  MKV (.mkv) | V      | Max Resolution: 1080P@60fps Max Bit Rates: 135Mbps 4k2k@30fps |  |
| H.265                | H.265                | MP4 (.mp4, .mov²) 3GPP¹;² (.3gpp, .3gp) MPEG transport stream (.ts, .trp², .tp¹;²) MKV (.mkv)                                                    | V      | Max Resolution: 4K2K@60fps Max Bit Rates: 100Mbps             |  |
| GOOGLE<br>VP8        | VP8                  | MKV (.mkv) WebM (.webm)                                                                                                    | V      | Max Resolution: 1080P@30fps Max Bit Rates: 20Mbps             |  |
| Motion<br>JPEG MJPEG |                      | AVI (.avi) 3GPP <sup>1;2</sup> (.3gpp, .3gp) MP4 (.mp4, .mov <sup>2</sup> ) MKV <sup>2</sup> (.mkv)                                              | -      | Max Resolution: 1920*1080<br>@30fps<br>Max Bit Rates: 40Mbps  |  |

### Note:

- ◆ 1: Not supported in QM-65 model.
- ♦ 2: Not supported in QM-86 model.

| Audio Decode              |                                                            |                          |                         |         |                                                                         |  |
|---------------------------|------------------------------------------------------------|--------------------------|-------------------------|---------|-------------------------------------------------------------------------|--|
| Туре                      | Audio Codec                                                | Container                | Decode                  | Channel | Remark                                                                  |  |
| MPEG                      | PEG MPEG1/2/2.5                                            |                          | Bit Rate: 8kbps~320Kbps |         |                                                                         |  |
| Audio                     | Audio Layer1/2/3                                           | MP3                      | V                       | 2       | Sampling Rate: 16KHZ~48KHz                                              |  |
| Windows<br>Media<br>Audio | WMA Version 7, 8, 9,10<br>pro M0, 10 Pro M1,<br>M10 Pro M2 | Decode:<br>WMA           | V 2                     |         | Bit Rate: 8kbps~768Kbps Sampling Rate: 8KHZ~96(M10) KHz Non-support LBR |  |
| AAC<br>Audio              | MAIN, ADIF, ATDS<br>Header AAC-LC and<br>AAC-HE            | File Format:<br>AAC, M4A | V                       | 5.1     | Bit Rate: N/A Sampling Rate: 8KHZ~48KHz                                 |  |

|      | Image Decode          |                   |        |                                                  |  |  |  |
|------|-----------------------|-------------------|--------|--------------------------------------------------|--|--|--|
| Type | Image Codec           | Container         | Decode | Remark                                           |  |  |  |
|      |                       | File Format: JPG, |        | Max Resolution: 7000 x 7000                      |  |  |  |
| JPEG | JFIF file format 1.02 | JPEG              | V      | The limitation of max resolution depends on DRAM |  |  |  |
|      |                       |                   |        | Max Resolution: 15360 x 8640                     |  |  |  |
| BMP  | BMP                   | File Format: BMP  | V      | The limitation of max resolution depends on DRAM |  |  |  |
|      |                       |                   |        | Max Resolution: 15360 x 8640                     |  |  |  |
| PNG  | PNG                   | File Format: PNG  | V      | The limitation of max resolution depends on      |  |  |  |
|      |                       |                   |        | DRAM                                             |  |  |  |

#### Note:

- Sound or video may not work if the contents have a standard bit rate/frame rate above the compatible
   Frame/sec listed in the table above.
- Video content with a Bit rate or Frame rate larger than the rate specified in the table above can cause choppy video during playback.

### 7.3 Input Mode

#### **VGA Resolution**

| Standard          | Active Re            | esolution         |              |            |              |                          |                        |     |     |     |     |     |     |     |     |     |
|-------------------|----------------------|-------------------|--------------|------------|--------------|--------------------------|------------------------|-----|-----|-----|-----|-----|-----|-----|-----|-----|
| Resolution        | Horizontal<br>Pixels | Vertical<br>Lines | Refresh Rate | Pixel Rate | Aspect Ratio | Stand for Mode           |                        |     |     |     |     |     |     |     |     |     |
|                   |                      |                   | 60 Hz        | 25.175 MHz |              |                          |                        |     |     |     |     |     |     |     |     |     |
| VGA               | 640                  | 480               | 72 Hz        | 31.5 MHz   | 4:3          | Video Graphic Array      |                        |     |     |     |     |     |     |     |     |     |
|                   |                      |                   | 75 Hz        | 31.5 MHz   |              |                          |                        |     |     |     |     |     |     |     |     |     |
| WVGA              | 720                  | 400               | 70 Hz        | 33.75 MHz  | 16:9         | Wide Video Graphic Array |                        |     |     |     |     |     |     |     |     |     |
| SVGA              | 800                  | 600               | 60 Hz        | 40 MHz     | - 4:3 S      | Super VGA                |                        |     |     |     |     |     |     |     |     |     |
| SVGA              | 800                  | 000               | 75 Hz        | 49.5 MHz   |              | Super VGA                |                        |     |     |     |     |     |     |     |     |     |
| XGA               | 1024                 | 768 —             | 60 Hz        | 65 MHz     | 4:3          | 4:3                      | Extended Crapbia Array |     |     |     |     |     |     |     |     |     |
| AGA               | 1024                 |                   | 75 Hz        | 78.75 MHz  |              |                          | 4.5                    | 4.5 | 4.5 | 4.5 | 4.5 | 4.5 | 4.5 | 4.5 | 4.5 | 4.3 |
| WXGA              | 1280                 | 768               | 60 Hz        | 79.5 MHz   | 5:3          | Wide XGA                 |                        |     |     |     |     |     |     |     |     |     |
| WXGA              | 1280                 | 800               | 60 Hz        | 79.5 MHz   | 16:10        | Wide XGA                 |                        |     |     |     |     |     |     |     |     |     |
| SXGA              | 1280                 | 1024              | 60 Hz        | 108 MHz    | 5:4          | Super XGA                |                        |     |     |     |     |     |     |     |     |     |
| WXGA              | 1360                 | 768               | 60 Hz        | 85.5 MHz   | 16:9         | Wide XGA                 |                        |     |     |     |     |     |     |     |     |     |
| UXGA <sup>1</sup> | 1600                 | 1200              | 60 Hz        | 162 MHz    | 4:3          | Ultra XGA                |                        |     |     |     |     |     |     |     |     |     |
| HD1080            | 1920                 | 1080              | 60 Hz        | 148.5 MHz  | 16:9         | HD1080                   |                        |     |     |     |     |     |     |     |     |     |

#### Note:

- ♦ 1280x768@60Hz can be supported but not shown in EDID table.
- ◆ 1: Not supported in QM-65 model.

#### **SD Resolution**

| Standard Resolution | Active Resolution |                | Refresh Rate  | Pixel Rate | Aspect Ratio |  |
|---------------------|-------------------|----------------|---------------|------------|--------------|--|
|                     | Horizontal Pixels | Vertical Lines | Reflesii Rate | Fixer Nate | Aspect Natio |  |
| 480i                | 720               | 480            | 29.97 Hz      | 13.5 MHz   | 4:3          |  |
| 480p                | 720               |                | 59.94 Hz      | 27 MHz     | ] 4.3        |  |
| 576i                | 720               | 576            | 25 Hz         | 13.5 MHz   | - 4:3        |  |
| 576p                | 720               |                | 50 Hz         | 27 MHz     |              |  |

#### **HDTV** Resolution

| Standard Resolution | Active Resolution |                | Refresh Rate  | Pixel Rate    | Aspect Potio |
|---------------------|-------------------|----------------|---------------|---------------|--------------|
|                     | Horizontal Pixels | Vertical Lines | Refresii Rate | Pixel Rate    | Aspect Ratio |
| 720p                | 1280              | 720            | 50 Hz         | 74.25 MHz     | 16:9         |
|                     |                   |                | 60 Hz         | 74.25 1011 12 |              |
| 1080i               | 1920              | 1080           | 25 Hz         | 74.25 MHz     | 16:9         |
| 10001               | 1920              | 1000           | 30 Hz         | 74.25 1011 12 |              |
| 1080p               | 1920              | 1080           | 50 Hz         | - 148.5 MHz   | 16:9         |
|                     |                   |                | 60 Hz         |               |              |
| 2160p (DP/OPS)      | 3840              | 2160           | 30 Hz         | 297 MHz       |              |
| 2160p (HDMI only)   | 3840              | 2160           | 30 Hz         | 297 MHz       | 16:9         |
|                     |                   |                | 50 Hz         | 594 MHz       |              |
|                     |                   |                | 60 Hz         | JOT IVII IZ   |              |

#### General guidelines:

- The PC text quality is optimum in HD 1080 mode (1920 x 1080, 60Hz).
- Your PC display screen might appear different depending on the manufacturer (and your particular version of Windows).
- Check your PC instruction book for information about connecting your PC to a display.
- If a vertical and horizontal frequency-select mode exists, select 60Hz (vertical) and 31.5KHz (horizontal). In some cases, abnormal signals (such as stripes) might appear on the screen when the PC power is turned off (or if the PC is disconnected). If so, press the SOURCE button to enter the video mode. Also, make sure that the PC is connected.
- When horizontal synchronous signals seem irregular in RGB mode, check PC standby mode or cable connections.
- The display settings table complies to the IBM/VESA standards, and based on the analog input.
- The best timing for the vertical frequency to each mode is 60Hz.

#### 7.4 Cleaning

#### **Caution When Using the Display**

- Do not bring your hands, face or objects close to the ventilation holes of the display. The top of the display is usually very hot due to the high temperature of exhaust air being released through the ventilation holes. Burns or personal injuries may occur if any body parts are brought too close. Placing any object near the top of the display could also result in heat related damage to the object as well as the display itself.
- Be sure to disconnect all cables before moving the display. Moving the display with its cables attached may damage the cables and thus cause fire or electric shock.
- Disconnect the power plug from the wall outlet as a safety precaution before carrying out any type of cleaning or maintenance procedure.

#### **Front Panel Cleaning Instructions**

- The front of the display has been specially treated. Wipe the surface gently using only a cleaning cloth or a soft, lint-free cloth.
- If the surface becomes dirty, soak a soft, lint-free cloth in a mild detergent solution. Wring the cloth to remove excess liquid. Wipe the surface of the display to remove dirt. Then use a dry cloth of the same type to dry.
- Do not scratch or hit the surface of the panel with fingers or hard objects of any kind.
- Do not use volatile substances such as insert sprays, solvents and thinners.

#### **Cabinet Cleaning Instructions**

- If the cabinet becomes dirty, wipe the cabinet with a soft, dry cloth.
- If the cabinet is extremely dirty, soak a lint-free cloth in a mild detergent solution. Wring the cloth to remove as much moisture as possible. Wipe the cabinet. Use another dry cloth to wipe over until the surface is dry.
- Do not allow any water or detergent to come into contact with the surface of the display. If water or moisture gets inside the unit, operating problems, electrical and shock hazards may result.
- Do not scratch or hit the cabinet with fingers or hard objects of any kind.
- Do not use volatile substances such as insert sprays, solvents and thinners on the cabinet.
- Do not place anything made from rubber or PVC near the cabinet for any extended periods of time.

## 7.5 Troubleshooting

| Symptom                                                                                                    | Possible Cause                                                                                                    | Remedy                                                                                                    |
|----------------------------------------------------------------------------------------------------|----------------------------------------------------------------------------------------------------|----------------------------------------------------------------------------------------------------|
| No picture is displayed                                                                                                    | <ul> <li>The power cord has been disconnected.</li> <li>The main power switch on the back of the display is not switched on.</li> <li>The selected input has no connection.</li> <li>The display is in standby mode.</li> </ul> | <ol> <li>Plug in the power cord.</li> <li>Make sure the power switch is switched on.</li> <li>Connect a signal connection to the display.</li> </ol>                                                                                        |
| Interference displayed on the display or audible noise is heard                                                                                                    | Caused by surrounding electrical appliances or fluorescent lights.                                                                                                    | Move the display to another location to see is the interference is reduced.                                                                                                    |
| Colour is abnormal                                                                                                    | The signal cable is not connected properly.                                                                                                    | Make sure that the signal cable is attached firmly to the back of the display.                                                                                                    |
| Picture is distorted with abnormal patterns                                                                                                    | <ul> <li>The signal cable is not connected properly.</li> <li>The input signal is beyond the capabilities of the display.</li> </ul>                                                                                            | <ul> <li>Make sure that the signal cable is attached firmly.</li> <li>Check the video signal source to see if it is beyond the range of the display. Please verify its specifications with this display's specification section.</li> </ul> |
| Display image doesn't fill up the full size of the screen                                                                                                    | The picture format is not set correctly.                                                                                                    | Press the button and select a suitable picture format.                                                                                                    |
| Can hear sound, but no picture                                                                                                    | Improperly connected source signal cable.                                                                                                    | Make sure that both video inputs and sound inputs are correctly connected.                                                                                                    |
| Can see picture but no sound is heard                                                                                                    | <ul> <li>Improperly connected source signal cable.</li> <li>Volume is turned all the way down.</li> <li>MUTE function is turned on.</li> <li>No external speaker connected.</li> </ul>                                          | <ul> <li>Make sure that both video and sound inputs are correctly connected.</li> <li>Press the + or - button to hear the sound.</li> <li>Switch the MUTE function off by using the</li></ul>                                               |
| Some picture elements do not light up                                                                                                    | Some pixels of the display may not turn on.                                                                                                    | This display is manufactured using an extremely high level of precision technology: however, sometimes some pixels of the display may not display. This is not a malfunction.                                                               |
| After-Images can still be seen on the display after the display is powered off. (Examples of still pictures include logos, video games, computer images, and images displayed in 4:3 normal mode) | A still picture is displayed for an over extended period of time.                                                                                                    | Do not allow a still image to be displayed for an extended period of time as this can cause a permanent after-image to remain on the display.                                                                                               |

### 7.6 Transporting the LCD Display

To transport the LCD display for repair or shipment, place the display in its original packaging carton.

- 1 Place the LCD display inside the supplied protective bag.
- 2 Place the lower foam cushion (a) inside the lower box.
- 3 Place the LCD display (b) down in the lower box.
- 4 Place the upper foam cushion (c) on top of the LCD display.
- **5** Place the accessories box on the designated area (if necessary).
- 6 Place the upper box on LCD display.
- 7 Secure the upper box to the lower box with the supplied locks (d).

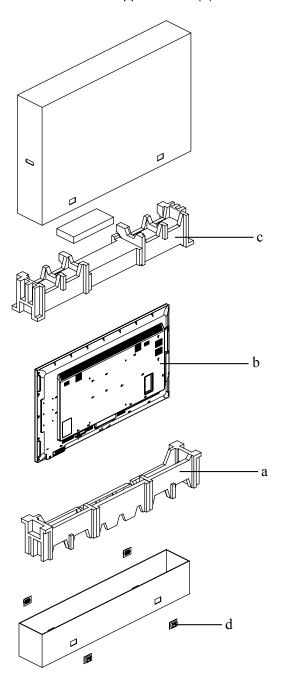

- 1 Place the LCD display inside the supplied protective bag.
- 2 Place the lower foam cushion (a) inside the lower box.
- 3 Place the LCD display (b) down in the lower box.
- 4 Place the upper foam cushion (c) on top of the LCD display.
- **5** Place the accessories box on the designated area (if necessary).
- 6 Place the upper box on LCD display.
- 7 Secure the upper box to the lower box with the supplied locks (d).

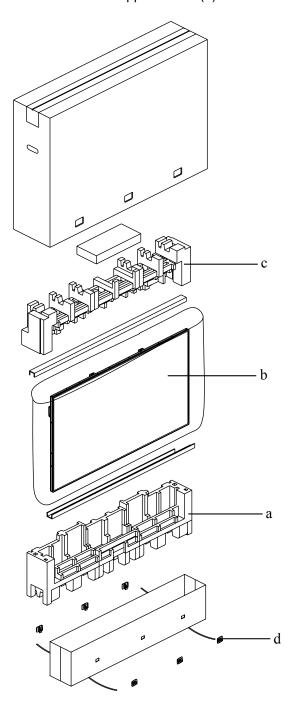

- 1 Place the LCD display inside the supplied protective bag.
- 2 Place the lower foam cushions (a) inside the lower box.
- 3 Place the LCD display (b) down in the lower box. Then place the thin foam cushion in front of the screen.
- 4 Place the upper foam cushions (c) on top of the LCD display.
- **5** Place the accessories box on the designated area (if necessary).
- 6 Place the upper box on LCD display.
- 7 Secure the upper box to the lower box with the supplied locks (d).

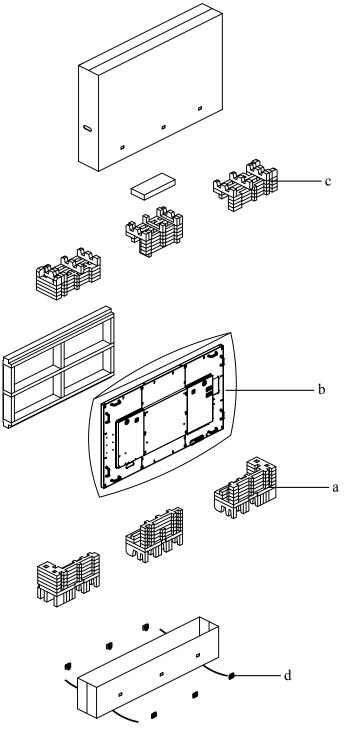

# **CHAPTER 8: SPECIFICATIONS**

### 8.1 Display Specifications

|                      |                       | QM-65                                                | QM-75                                                | QM-86                                                 |  |
|----------------------|-----------------------|------------------------------------------------------|------------------------------------------------------|-------------------------------------------------------|--|
| Panel                | Panel Type            | LED-Backlit TFT LCD (VA<br>Technology)               | LED-Backlit TFT LCD (IPS Technology)                 | LED-Backlit TFT LCD (IPS Technology)                  |  |
|                      | Panel Size            | 64.5"                                                | 74.5"                                                | 85.6"                                                 |  |
|                      | Max. Resolution       | UHD 3840 x 2160                                      | UHD 3840 x 2160                                      | UHD 3840 x 2160                                       |  |
|                      | Pixel Pitch           | 0.372 mm                                             | 0.429 mm                                             | 0.494 mm                                              |  |
|                      | Brightness            | 350 cd/m <sup>2</sup>                                | 410 cd/m <sup>2</sup>                                | 410 cd/m <sup>2</sup>                                 |  |
|                      | Contrast Ratio        | 4000:1                                               | 1200:1                                               | 1200:1                                                |  |
|                      | Viewing Angle (H/V)   | 178°/178°                                            | 178°/178°                                            | 178°/178°                                             |  |
|                      | Disply Colour         | 1.07B                                                | 1.07B                                                | 1.07B                                                 |  |
|                      | Response Time         | 5 ms                                                 | 5 ms                                                 | 5 ms                                                  |  |
|                      | Surface Treatment     | Anti-Glare Treatment (Haze 2%), 3H Hard Coating      | Anti-Glare Treatment (Haze 2%), 2H Hard Coating      | Anti-Glare Treatment (Haze 3%), 2H Hard Coating       |  |
| Frequency (H/V)      | H Freq.               | 31 kHz-92 kHz                                        | 31 kHz-92 kHz                                        | 31 kHz-92 kHz                                         |  |
|                      | V Freq.               | 48 Hz-85 Hz                                          | 48 Hz-85 Hz                                          | 48 Hz-85 Hz                                           |  |
| Input                | VGA                   | 15-Pin D-Sub                                         | 15-Pin D-Sub                                         | 15-Pin D-Sub                                          |  |
|                      | HDMI                  | 2.0 x 4                                              | 2.0 x 4                                              | 2.0 x 4                                               |  |
|                      | DisplayPort           | x 1                                                  | x 1                                                  | x 1                                                   |  |
| External Control     | IR in/out             | 3.5 mm Phone Jack                                    | 3.5 mm Phone Jack                                    | 3.5 mm Phone Jack                                     |  |
|                      | RS232 in/out          | 2.5 mm Phone Jack                                    | 2.5 mm Phone Jack                                    | 2.5 mm Phone Jack                                     |  |
|                      | LAN                   | RJ45 x 1                                             | RJ45 x 1                                             | RJ45 x 1                                              |  |
| Other Connectivity   | USB                   | 2.0 x 1 (Service Port / Media Playback)              | 2.0 x 1 (Service Port / Media Playback)              | 2.0 x 1 (Service Port / Media Playback)               |  |
|                      |                       | 2.0 x 1 (Media Playback)                             | 2.0 x 1 (Media Playback)                             | 2.0 x 1 (Media Playback)                              |  |
|                      |                       | 3.0 x 1 (Media Playback)                             | 3.0 x 1 (Media Playback)                             | 3.0 x 1 (Media Playback)                              |  |
|                      |                       | USB power outlet x 1 (5V2A)                          | USB power outlet x 1 (5V2A)                          | USB power outlet x 1 (5V2A)                           |  |
|                      | OPS Slot              | Yes                                                  | Yes                                                  | Yes                                                   |  |
|                      | Micro SD Card Slot    | Yes                                                  | Yes                                                  | Yes                                                   |  |
| Audio                | Audio In              | Stereo Audio Jack (3.5 mm)<br>x 1                    | Stereo Audio Jack (3.5 mm)<br>x 1                    | Stereo Audio Jack (3.5 mm)<br>x 1                     |  |
|                      | Audio Out             | Stereo Audio Jack (RCA) x 1                          | Stereo Audio Jack (RCA) x 1                          | Stereo Audio Jack (RCA) x 1                           |  |
|                      | Internal Speaker      | 10W x 2                                              | 10W x 2                                              | 10W x 2                                               |  |
| Power                | Power Supply          | Internal                                             | Internal                                             | Internal                                              |  |
|                      | Power Requirements    | AC 100-240V, 50/60 Hz                                | AC 100-240V, 50/60 Hz                                | AC 100-240V, 50/60 Hz                                 |  |
|                      | On Mode               | 186W (On)                                            | 237W (On)                                            | 302W (On)                                             |  |
|                      | Standby Mode          | < 0.5W                                               | < 0.5W                                               | < 0.5W                                                |  |
|                      | Off Mode              | < 0.3W                                               | < 0.3W                                               | < 0.3W                                                |  |
| Operating Conditions | Temperature           | 0°C-40°C (32°F-104°F)                                | 0°C-40°C (32°F-104°F)                                | 0°C-40°C (32°F-104°F)                                 |  |
|                      | Humidity              | 20%-80% (non-condensing)                             | 20%-80% (non-condensing)                             | 20%-80% (non-condensing)                              |  |
| Storage Conditions   | Temperature           | -20°C-60°C (-4°F-140°F)                              | -20°C-60°C (-4°F-140°F)                              | -20°C-60°C (-4°F-140°F)                               |  |
|                      | Humidity              | 10%-90% (non-condensing)                             | 10%-90% (non-condensing)                             | 10%-90% (non-condensing)                              |  |
| Mounting             | VESA FPMPMI           | Yes (400 x 400 mm)                                   | Yes (600 x 400 mm)                                   | Yes (600 x 400 mm)                                    |  |
| Dimensions           | w/o base (W x H x D)  | 1458.7 x 834.7 x 81.6 mm<br>(57.4" x 32.9" x 3.2")   | 1676.6 x 955.0 x 73.8 mm<br>(66.0" x 37.6" x 2.9")   | 1927.9 x 1098.9 x 85.9 mm<br>(75.9" x 43.3" x 3.4")   |  |
|                      | Packaging (W x H x D) | 1655.0 x 1078.0 x 280.0 mm<br>(65.2" x 42.4" x 8.2") | 1832.0 x 1283.0 x 280.0 mm<br>(72.1" x 50.5" x 8.2") | 2224.0 x 1427.0 x 373.0 mm<br>(87.6" x 56.2" x 14.7") |  |
| Weight               | w/o base              | 24.8 kg (54.7 lb)                                    | 53.0 kg (116.8 lb)                                   | 63.8 kg (140.7 lb)                                    |  |
|                      | Packaging             | 35.2 kg (77.6 lb)                                    | 65.5 kg (144.4 lb)                                   | 93.0 kg (205.0 lb)                                    |  |

#### Note:

• All specifications are subject to change without prior notice.

# **SPECIFICATIONS**

## 8.2 Display Dimensions

#### QM-65

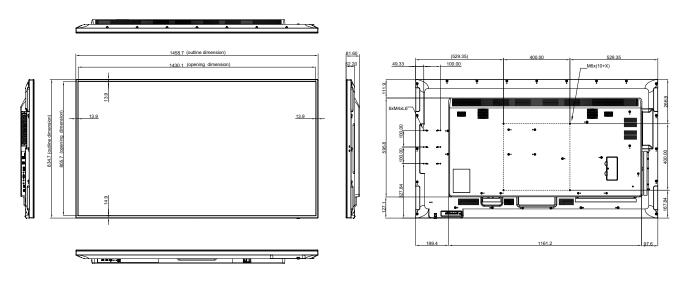

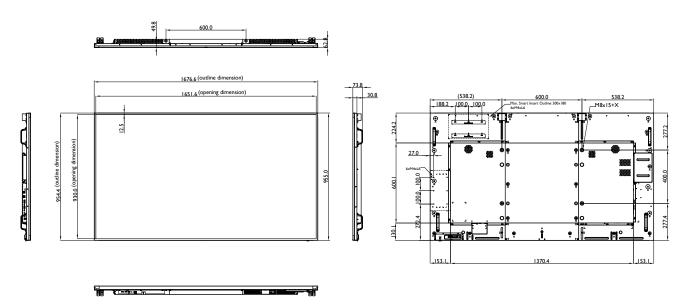

## **SPECIFICATIONS**

#### QM-86

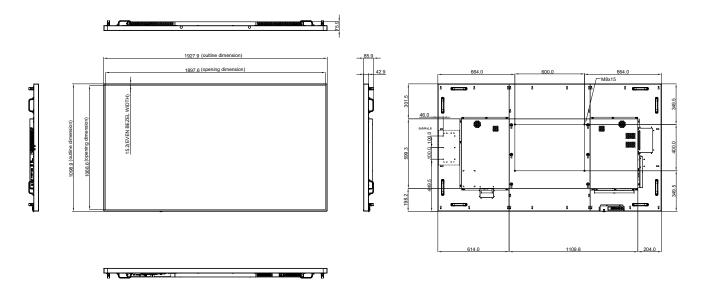

#### **AG Neovo**

Company Address: 5F-1, No. 3-1, Park Street, Nangang District, Taipei, 11503, Taiwan.

Copyright © 2022 AG Neovo. All rights reserved.

QM-65/75/86 Eprel Registration Number: 450218/468767/468736